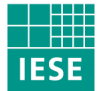

Fraunhofer Institut Experimentelles Software Engineering

# **SPEARMINT™ 6**

User Manual

### **Authors:**

Ulrike Becker-Kornstaedt Jürgen Münch Holger Neu Alexis Ocampo Jörg Zettel

IESE-Report No. 031.02/E Version 1.0 July 2002

A publication by Fraunhofer IESE

Fraunhofer IESE is an institute of the Fraunhofer Gesellschaft.

The institute transfers innovative software development techniques, methods and tools into industrial practice, assists companies in building software competencies customized to their needs, and helps them to establish a competetive market position.

Fraunhofer IESE is directed by Prof. Dr. Dieter Rombach Sauerwiesen 6 D-67661 Kaiserslautern Germany

## Abstract

SPEARMINT<sup>™</sup> is a process modeling tool that supports the efficient capture, and documentation, as well as the maintenance and analysis of the resulting software process models. It supports graphical representations of process models, contains tailorable concepts for the definition and maintenance of roleoriented and personalized views, and provides interactive, direct-manipulative and hypermedia-integrated user interfaces. SPEARMINT<sup>™</sup> integrates closely with a generator that can generate web-based handbooks as well as pagebased handbooks of the process.

This user manual explains how to use the SPEARMINT™ tool to create software process models and generate Electronic Process Guides (EPGs). Additionally, it sketches the underlying concepts.

**Keywords:** Software Process Model, Process Documentation, Process Definition, Software Process Views, Process Engineering, Process Modeling Tool, Process Improvement, SPEARMINT<sup>TM</sup>, Electronic Process Guide, Process Handbook.

## Table of Contents

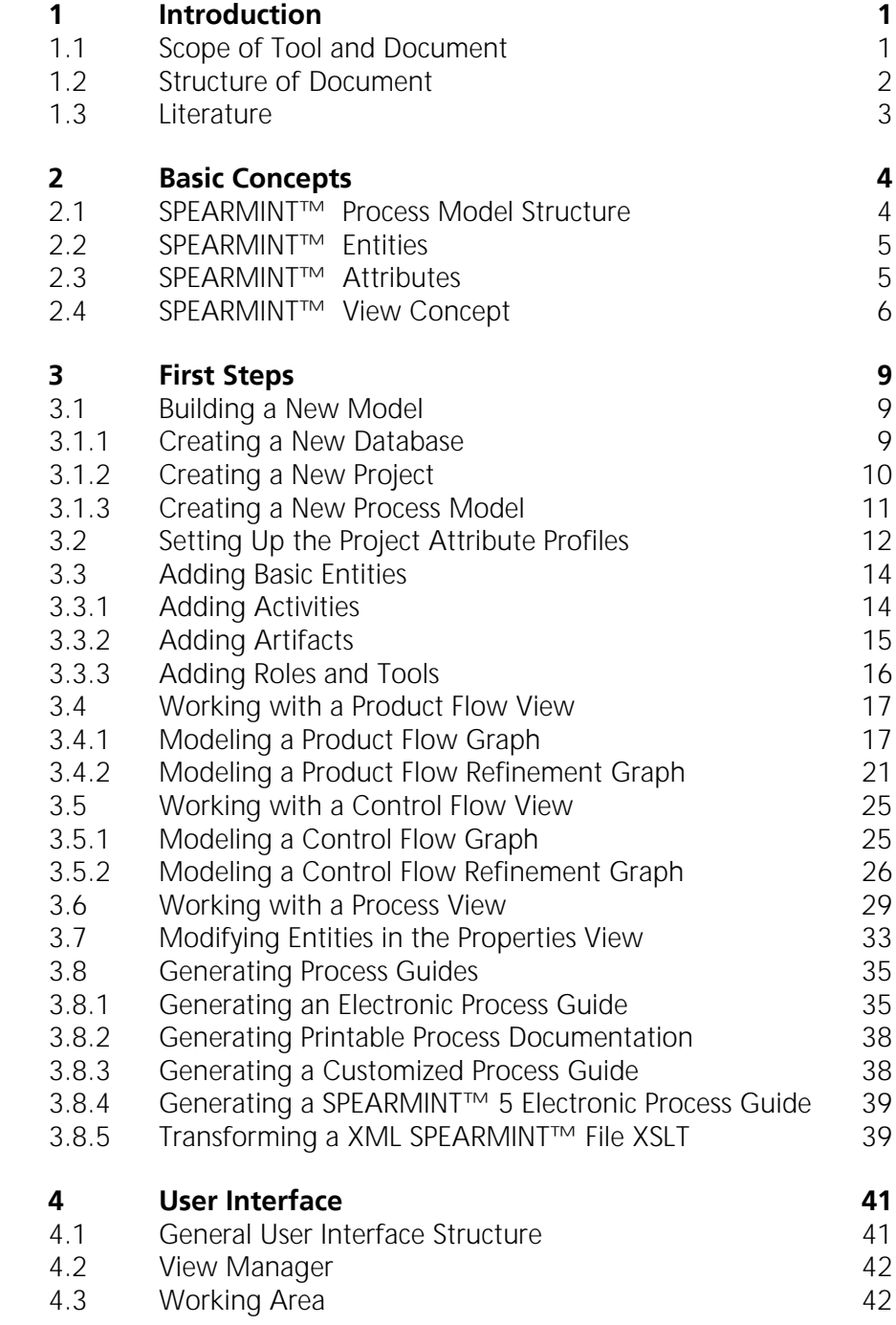

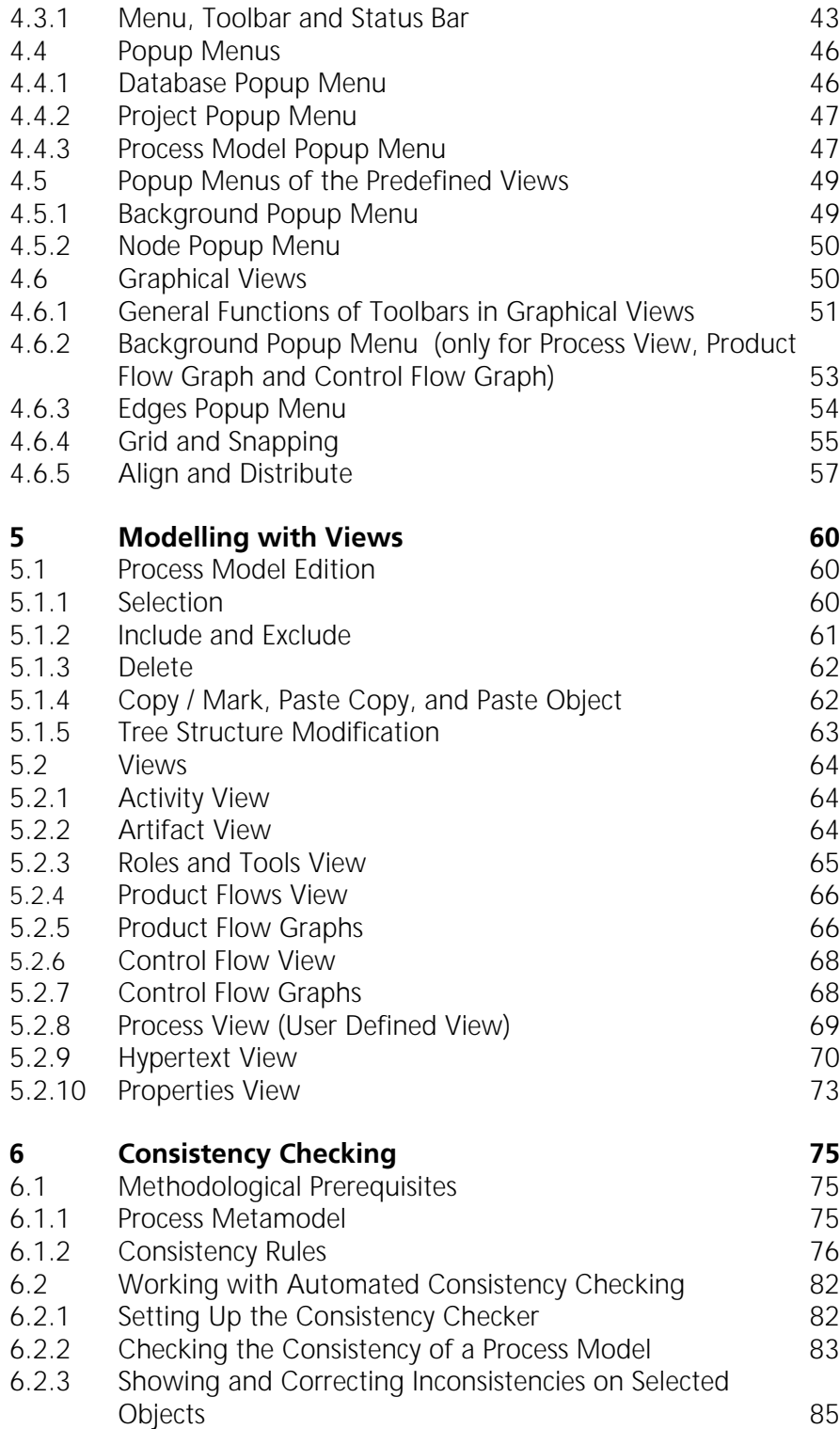

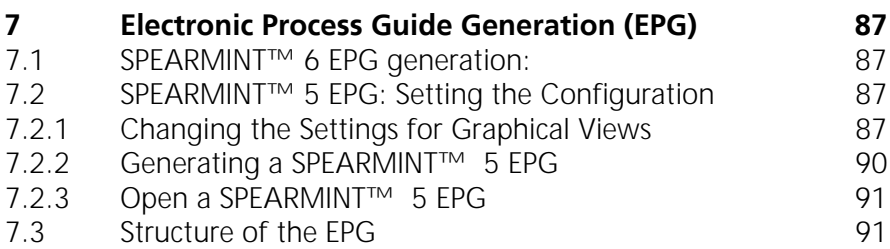

## <span id="page-10-0"></span>1 Introduction

Understanding software development processes is the basis for effective software process improvement. One key instrument to process understanding and communication is the explicit description of the processes and their representation by a software process model. However, real-world processes and their models are complex. To deal with this complexity, adequate tool support is necessary.

#### **1.1 Scope of Tool and Document**

A process modeling tool that was especially designed to deal with this type of complexity is the SPEARMINT™ /EPG tool set. The tool set consists of two components. The modeling environment SPEARMINT™ (Software Process Elicitation, Analysis, Review and Modeling in an Integrated Environment) assists a process engineer in creating and maintaining process models. The second component is a generator to create EPGs (= Electronic Process Guides), which are hypertext process handbooks that provide navigation facilities to support process performers during process execution.

An outstanding feature of SPEARMINT™ /EPG is that the tool allows for efficient modeling of different views of the process model. A view is a subset of the process model, focusing on specific aspects, for instance product flow, or processes relevant for a certain role (e. g., QualityReviewer, Designer). Different views may use different representation mechanisms. The concept of views is shown in Fig. 1.1. The views are kept consistent by SPEARMINT™ . A view can be seen as a filter for information: Using different views on the process model, a Process Engineer can focus on exactly those aspects of the process that are relevant for his current task, while information that is not needed for this task is not shown. Thus, the complexity of process models can be largely reduced.

This document describes the usage of the SPEARMINT™ /EPG tool. The report assumes that the reader is familiar with fundamental software process modeling concepts.

<span id="page-11-0"></span>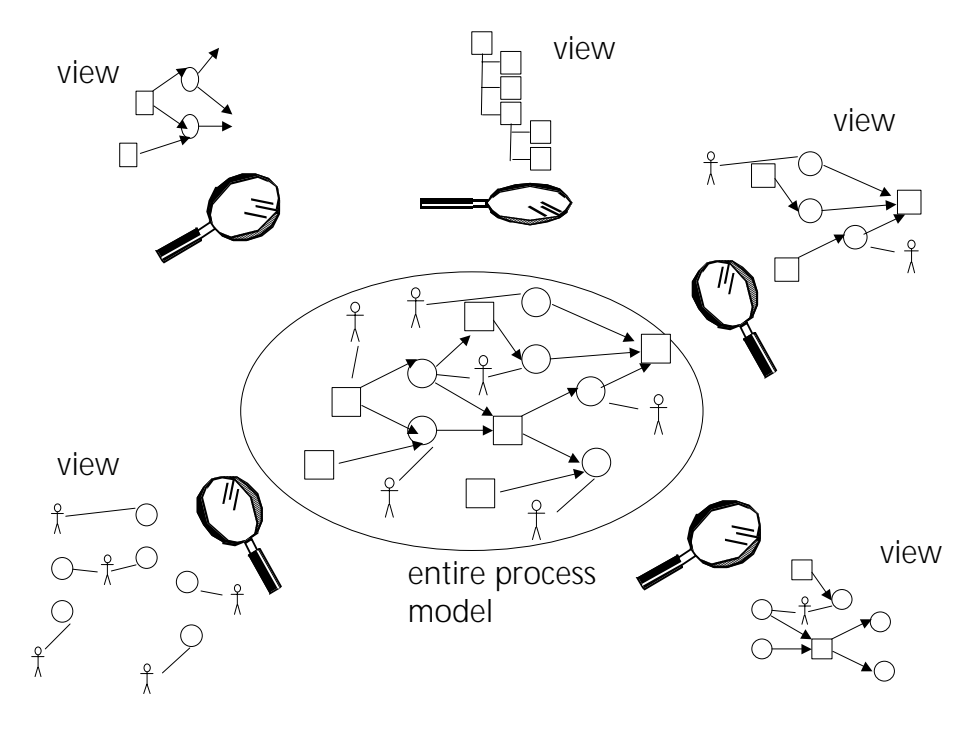

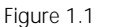

Figure 1.1 Complexity reduction with the SPEARMINT™ view concept

#### **1.2 Structure of Document**

This document is structured as follows. The next chapter introduces the basic concepts of SPEARMINT™ , such as activities, artifacts, roles, tools, and their relations. Additionally, the structure of a SPEARMINT™ database and the view concept implemented in the SPEARMINT™ tool are described.

Chapter 3 is a tutorial guide taking the user through his first steps of working in SPEARMINT™ . This section can also function as a quick reference guide to basic questions such as how to create a new product flow graph or how to generate an EPG, etc.

Chapter 4 introduces the SPEARMINT™ user interface. The basic functionality is explained and the user interfaces of different standard views are introduced. The functionality of the various SPEARMINT™ menus are explained, i.e., the various context and background menus.

Chapter 5 describes the different views of SPEARMINT™ and how to edit the process model. It explains the special focus of each predefined view in SPEAR-MINT™ and what it displays. It also gives an account of the user-defined views.

Chapter 6 explains the methodological consistency rules of SPEARMINT™ operates and shows some examples.

Chapter 7 describes the usage of the generator for the EPG. It also describes how to change the configuration to fit the user's needs.

#### <span id="page-12-0"></span>**1.3 Literature**

The following literature provides further information about SPEARMINT™ /EPG from a research-oriented point of view.

Richard Webby, Ulrike Becker. "Towards a Logical Schema Integrating Software Process Modelling and Software Measurement." In *Process Modelling and Empirical Studies of Software Evolution. ICSE'97 Workshop,* pages 84–88, 1997.

Marc I.Kellner, Ulrike Becker-Kornstaedt, William E. Riddle, Jennifer Tomal, Martin Verlage. "Process Guides. Effective Guidance for Process Participants." In *Proceedings of the Fifth International Conference on the Software Process, ICSP'98,* pages 11–25, 1998.

Ulrike Becker-Kornstaedt, Dirk Hamann, Ralf Kempkens, Peter Rösch, Martin Verlage, Richard Webby, and Jörg Zettel. "Support for the process engineer: The SPEARMINT approach to software process definition and process guidance." In Matthias Jarke and Andreas Oberweis, editors, *Advanced Information Systems Engineering: 11th International Conference, CAiSE'99, Heidelberg, Germany, June 14–18, 1999, Proceeding*s, number 1626 in Lecture Notes in Computer Science, pages 119–133. Springer-Verlag, 1999.

Ulrike Becker-Kornstaedt, Holger Neu, and Gunther Hirche. Software Process Technology Transfer: Using a Formal Process Notation to Capture a Software Process in Industry. In Vincenzo Ambriola, editor, Software Process Technology: 8th European Workshop, EWSPT 2001, Witten, Germany, June 19*–*21, 2001, Proceedings, number 2077 in Lecture Notes on Computer Science, pages 63*–* 76, Springer 2001.

Louise Scott, Lucila Carvalho, Ross Jeffery, and John D'Ambra. An evaluation of the SPEARMINT approach to software process modelling. In Vincenzo Ambriola, editor, Software Process Technology: 8th European Workshop, EWSPT 2001, Witten, Germany, June 19*–*21, 2001, Proceedings, number 2077 in Lecture Notes on Computer Science, pages 77*–*89. Springer, 2001.

## <span id="page-13-0"></span>2 Basic Concepts

### **2.1 SPEARMINT™ Process Model Structure**

SPEARMINT™ *process models* can be associated with several *views*. These views are the visual representations of parts of the process model. *Process Elements* in the views refer to the process elements in the model. Therefore, any change to a process element in some view causes a change in the process model, and becomes immediately visible in any other view in which this process element is visible. SPEARMINT™ offers predefined view types as well as views that can be defined by the user.

Multiple process models can be aggregated in a *project* and a set of projects can be stored in a *SPEARMINT™ database* (having the extension .spm).

SPEARMINT™ uses the following symbols:

• SPEARMINT™ file: ⊟ • Project: ş • Process model: View:  $\Box$  (predefined view)

**♪** (user-defined process view)

The structure of a SPEARMINT™ database:

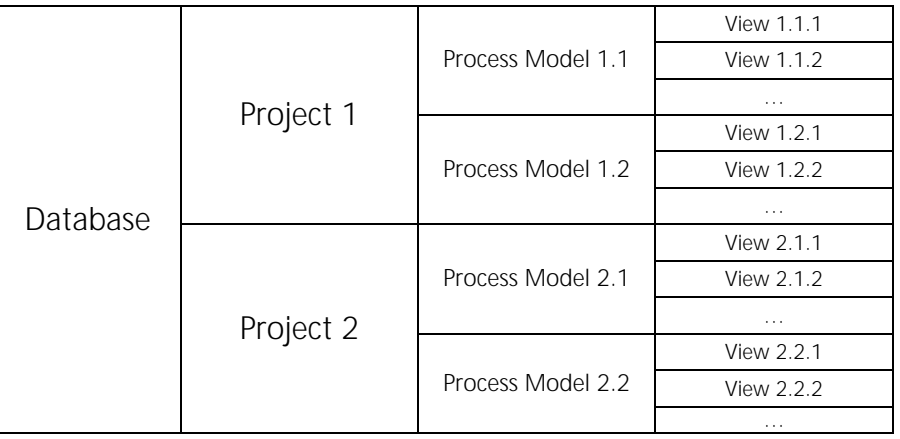

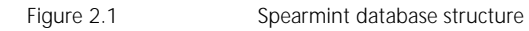

#### <span id="page-14-0"></span>**2.2 SPEARMINT™ Entities**

SPEARMINT™ uses a graphical notation to document processes. For the notation, icons were selected that are intuitively understandable. SPEARMINT™ has the following four *entity* types:

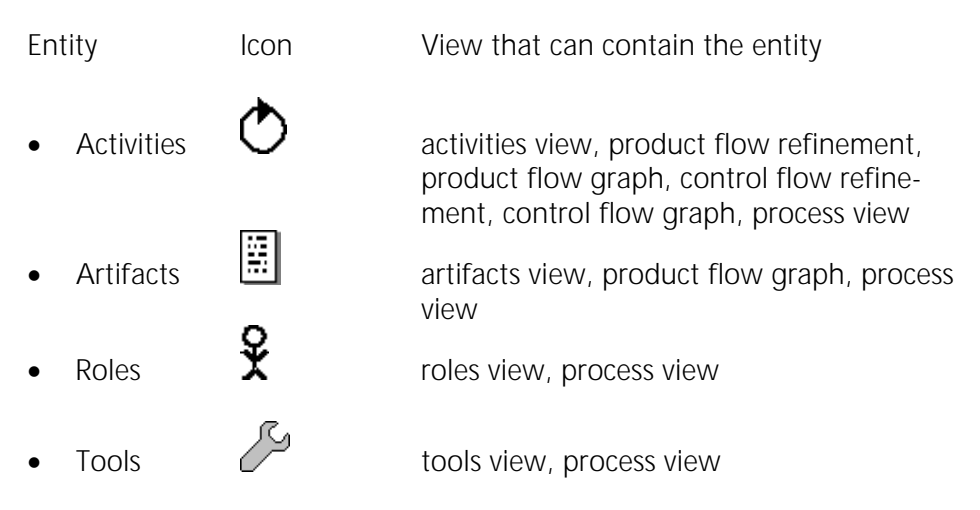

#### **2.3 SPEARMINT™ Attributes**

The characteristics of SPEARMINT™ entities can be described using *attributes* (e.g., duration of a design activity, number of defects of a code document, experience level of a tester). SPEARMINT™ provides *default attributes* as shown in Fig 2.2

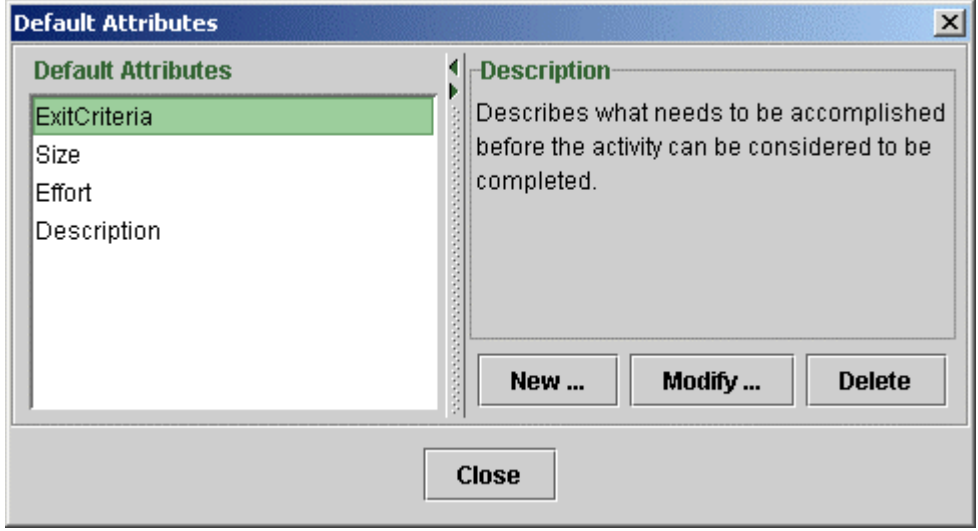

Figure 2.2 Default attributes

<span id="page-15-0"></span>The importance of the default attributes is their generality. The attributes defined here will be attached automatically to each entity created afterwards.

An individual definition of your *own attributes* is allowed by SPEARMINT™ . Each attribute has a name, a description, a value and a content type. Attributes are displayed in the properties view of the model.

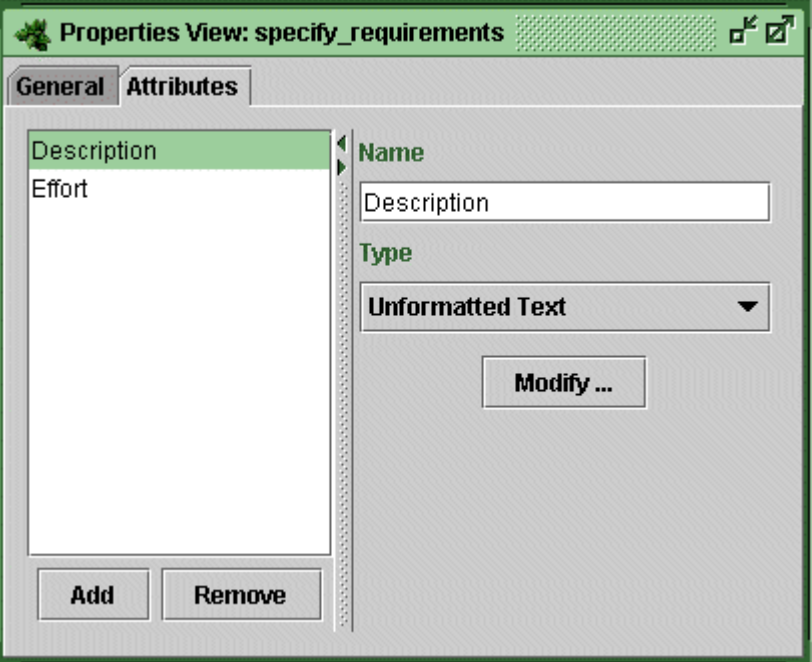

Fig 2.3 Attributes defined by the user

#### **2.4 SPEARMINT™ View Concept**

SPEARMINT™ provides different view types for accessing and editing the information in your process model. Views usually show only a part of the whole process model. They ensure that you see only the information you need for your immediate task.

In SPEARMINT™ there are six predefined views for each process model. These show all the information *of a particular kind* and their content is automatically determined according to what they show:

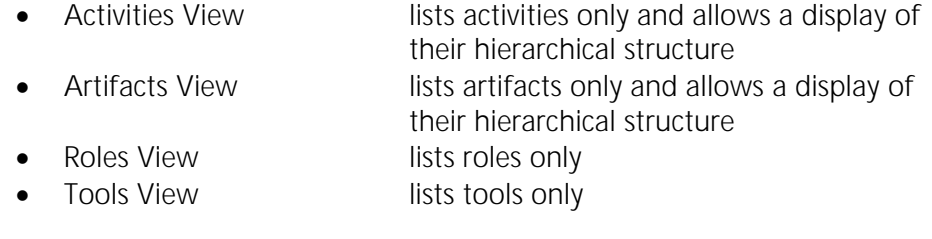

• Product Flow View lists the *product flow graphs* (which model the product flow among activities and artifacts) and activities hierarchically • Control Flow View lists the *control flow graphs* (which model the control flow among activities) and activities hierarchically

Other views can be defined by the user. In this case, the user can choose which information is displayed in the view:

Process View for modeling resource allocation relationships that specify roles and tools involved in a process by assigning them to specific activities ( see figure 2.4 )

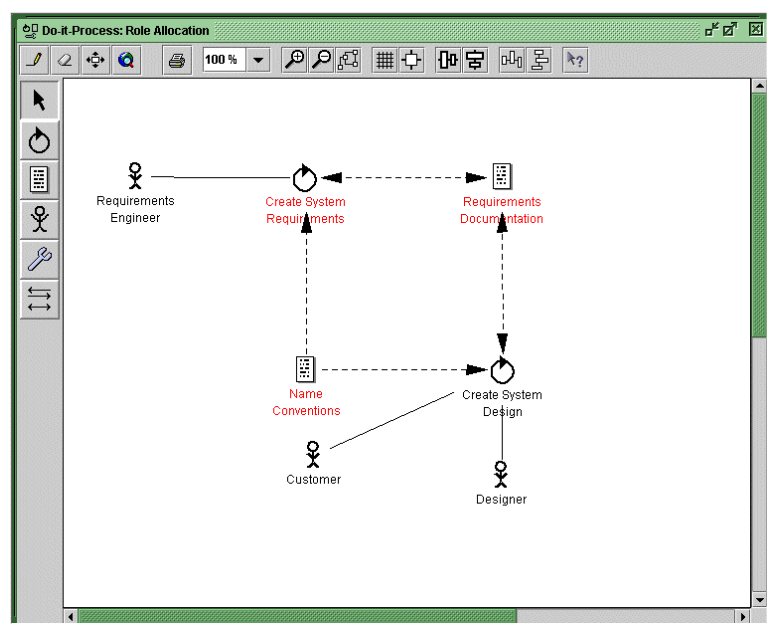

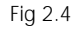

Fig 2.4 Process view

• Hypertext View for viewing the model in a browser by loading the URL in a web browser ( see figure 2.5 )

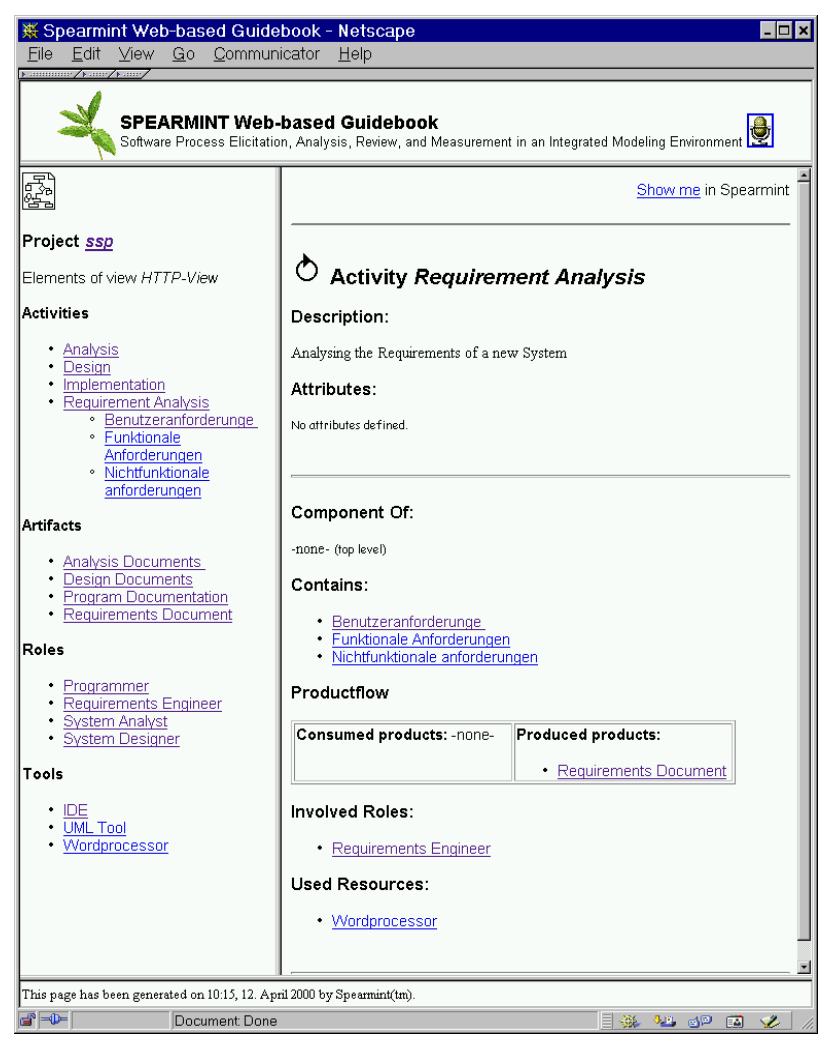

Fig 2.5 Hypertext view

Properties View for giving additional information about a specific entity, e.g., defining attributes ( see Fig 2.3 ).

In either case, the information in any view is always consistent with the information in the process model. If some information is changed in one view (e.g., changing a name, deleting an activity), the change is immediately reflected in all views that show this element.

First Steps

## <span id="page-18-0"></span>3 First Steps

#### **3.1 Building a New Model**

In this section, an example process model will be created from scratch. The example can be used as an introductory tutorial. Guidance on how to model a process with the different predefined and user-defined views will be given.

#### **3.1.1 Creating a New Database**

- SPEARMINT™ will automatically load the database that was opened last when started.
- Close this database with the main file menu by choosing the option 'Close'.

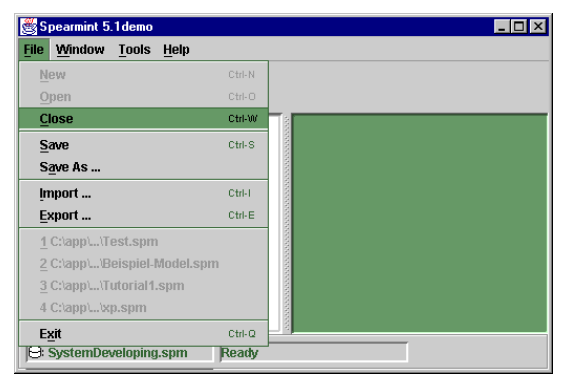

Figure 3.1 Closing a database

• To create a new file, use the main file menu by choosing the option 'New', which will only be activated when no database is opened.

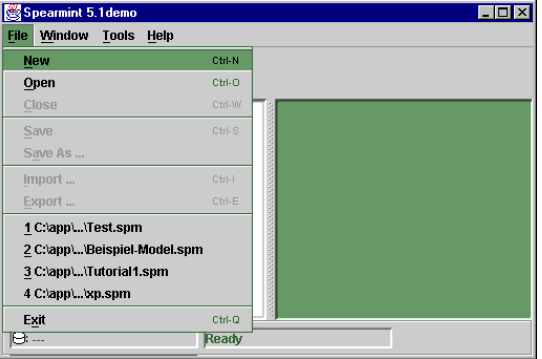

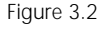

Figure 3.2 Opening a new database

<span id="page-19-0"></span>• The dialog 'Create Database' will pop up. Chose a folder by double clicking, enter the file name 'IESE-Process-Repository' and click 'Create'.

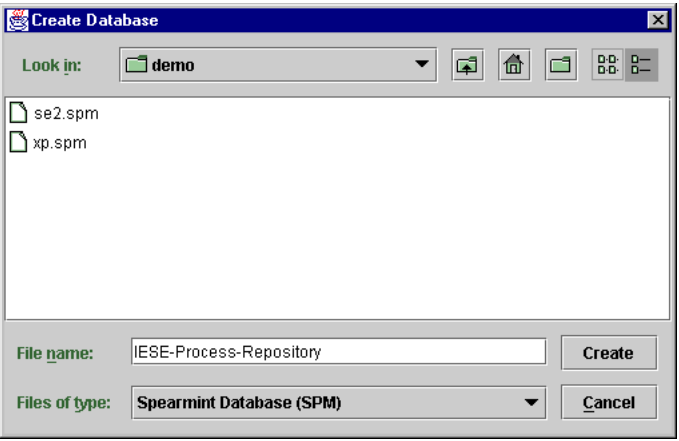

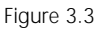

Figure 3.3 Creating a new database

### **3.1.2 Creating a New Project**

A new database has been created in SPEARMINT™ , which will now be seen in the database explorer that is the left-hand panel of the main window. To create a new project

- Use the popup menu by clicking with the right mouse button on the database named 'IESE-Process-Repository.spm'
- Choose the option 'New Project'.
- Enter the project name 'Embedded Software Development'.

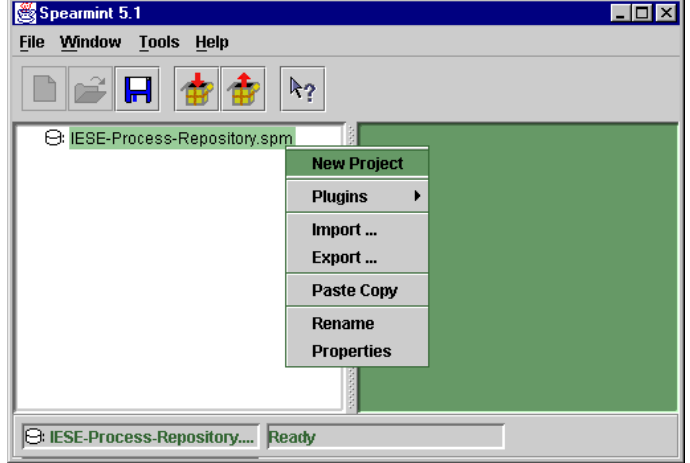

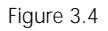

Figure 3.4 Creating a new project

### <span id="page-20-0"></span>**3.1.3 Creating a New Process Model**

A new process model is created in the same way.

- Use the popup menu of the project by clicking with the right mouse button on the project name 'Embedded Software Development' in the left-hand panel of the main window
- Choose the option 'New Process Model'.

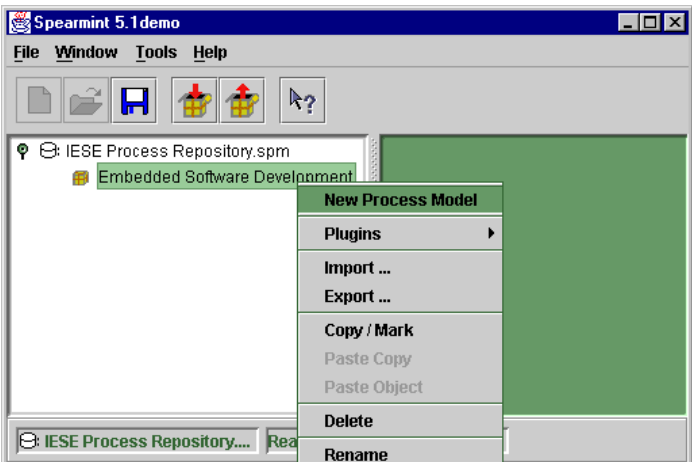

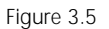

Figure 3.5 Creating a new process model

- Enter the process model name 'Do-it-Process' and hit the return key.
- The process model has now been created, and by clicking on the node beside the model name, the six predefined views can be seen in the database explorer.

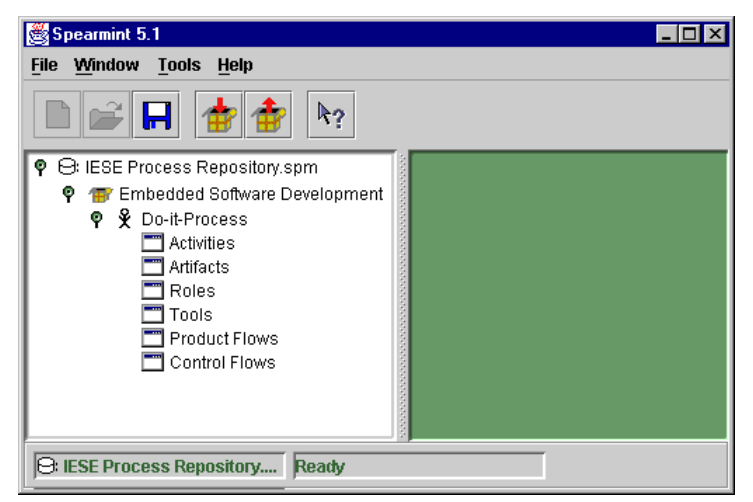

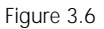

Figure 3.6 Structure of the SPEARMINT™ database

### <span id="page-21-0"></span>**3.2 Setting Up the Project Attribute Profiles**

The project IESE Process Repository could have several process models. Each of these process models could have a fixed set of attributes which could be applied to all of its entities. This attributes are set using the option attribute profiles as follows

- Right click the IESE Process Repository node
- Select the attribute profiles option

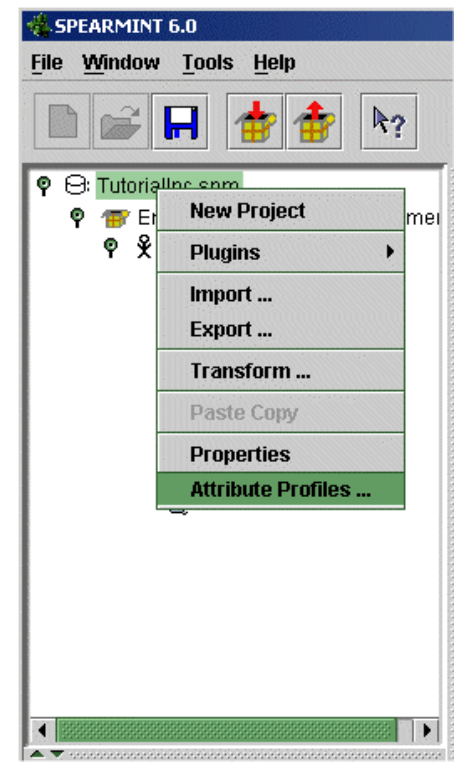

Fig 3.7 Set attribute profiles

- Click on new to create the set of attribute profiles which could be applied to one or several process models
- Name the attribute profiles as "Tutorial" and set its description as "Set of attributes for the model"
- Modify the attribute profiles for the Tutorial set by clicking the modify button
- Click on the button attributes to add or modify predefined attributes
- Click on the button new to add the predefined attribute
- Set the following fields in the window "New default attribute"
- o **Name:** Enter "Description"
- o **Implicit feature of:** Select *any entity* which, means that roles, tools, activities, and artifacts will have at least a description
- o **Type:** Select *Unformatted text* and enter "Short explanation of the entity". Unformatted text means that the value of the attribute will be edited as normal text. Other ways to edit values are: Formatted Text ( HTML editor ), Changes ( Special table which introduces the version values of the attribute ), and Choice ( Option list with specific values ).
- o **Description**: Enter "Short explanation of the entity"

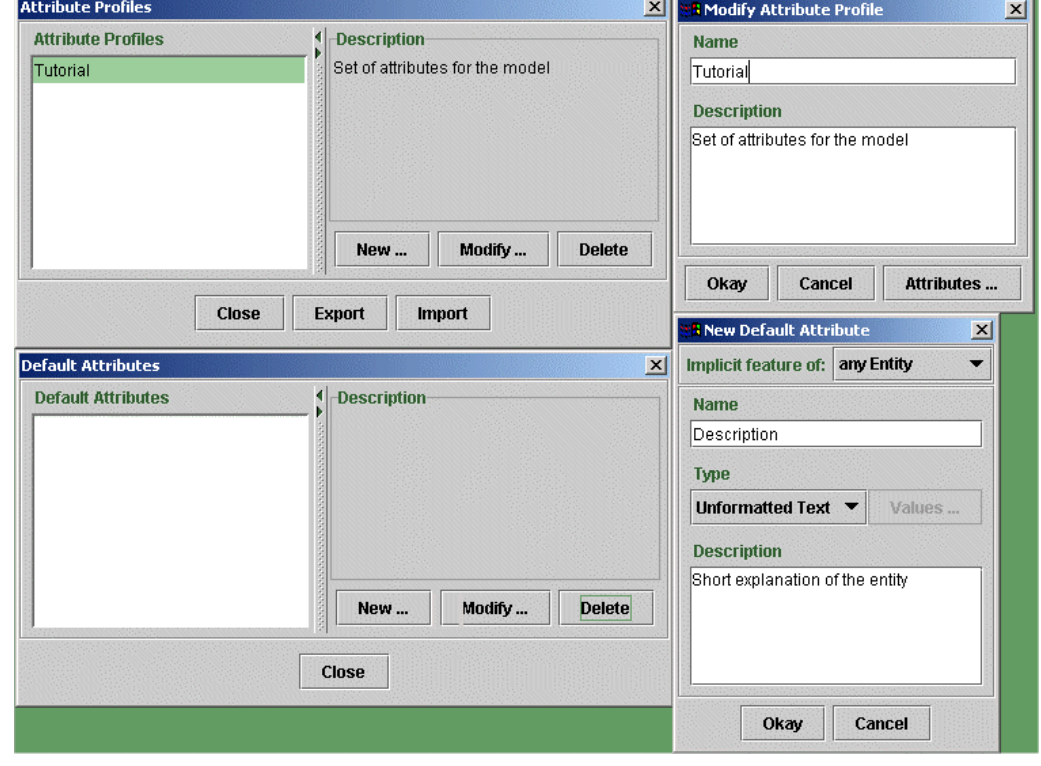

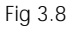

Fig 3.8 Step by step default attribute creation

- Select from the pop up menu of the process model the option "attribute profiles"
- Check Tutorial and activate the definition you have just set.

<span id="page-23-0"></span>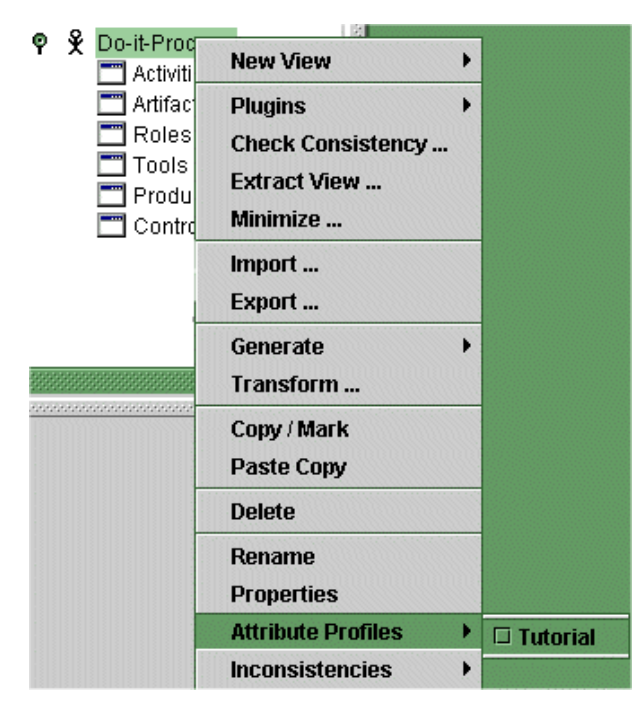

Fig 3.9 Activate the attribute profile

#### **3.3 Adding Basic Entities**

There is a specific view for each of the four SPEARMINT™ entities. New entities can be added in these views. There are other ways of adding new entities in the flow views, process views, and graphs.

### **3.3.1 Adding Activities**

- Open the activities view window by double clicking 'Activities' in the database explorer.
- Now click with the right mouse button anywhere in this window and the background context menu will pop up.
- Choose the option 'New Activity'.

<span id="page-24-0"></span>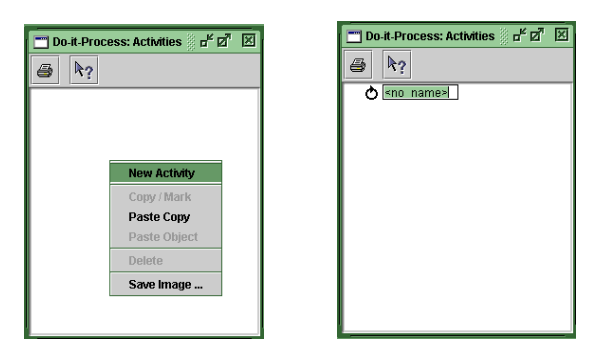

Figure 3.10 Creating a new activity

- A delayed double click allows to rename the activity.
- It is also possible to use the popup menu of the specific activity by rightclicking with the mouse on the activity for the context menu of this item and choosing the option 'Rename'.
- Create the following activities and note that they are automatically listed in alphabetical order:

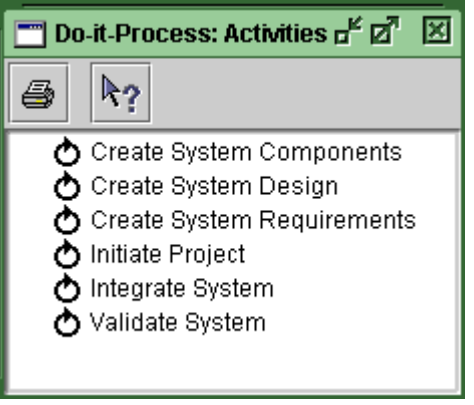

Figure 3.11 The activities view

#### **3.3.2 Adding Artifacts**

Artifacts can be created in the same way:

- Open the artifacts view window by double clicking 'Artifacts' in the view manager.
- Now click with the right mouse button anywhere in this window for the background context menu to pop up.
- Choose the option 'New Artifact'.

<span id="page-25-0"></span>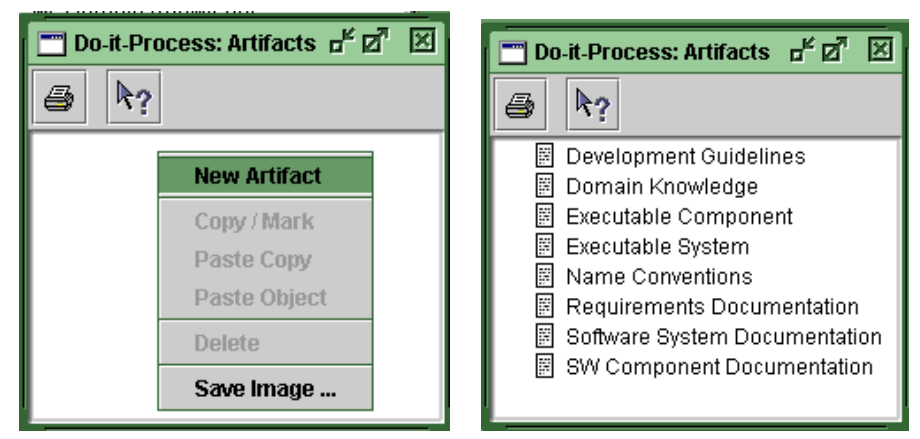

Figure 3.12 Creating new artifacts

- A delayed double click allows to rename the artifact.
- Again, it is also possible to use the popup menu of the specific artifact.
- Create the artifacts listed above.

#### **3.3.3 Adding Roles and Tools**

The Roles and Tools are non-hierarchical views merely listing the objects.

- Open the roles (tools) view window by double clicking 'Roles' ('Tools') in the view manager.
- Now click with the right mouse button anywhere in this window for the background context menu to pop up.
- Choose the option 'New Role' ('New Tool'):

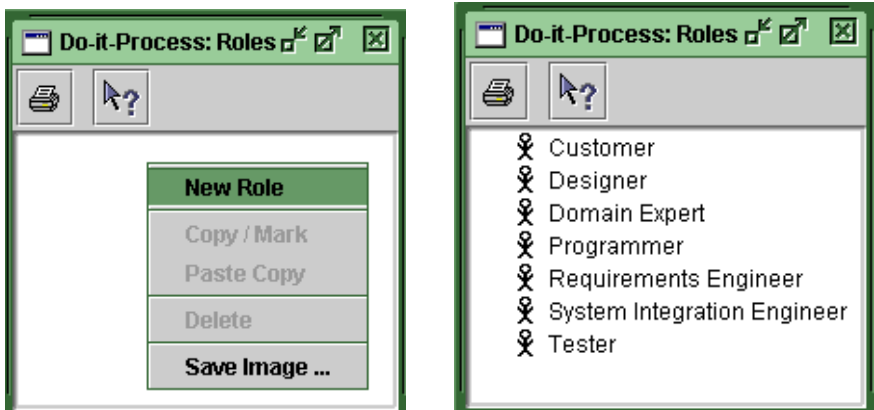

Figure 3.13 Creating new roles

• A delayed double click allows to rename the role (tool).

- Again, it is also possible to use the popup menu of the specific role (tool).
- Try to create the roles listed above.

### <span id="page-26-0"></span>**3.4 Working with a Product Flow View**

The product flow view hierarchically lists the product flow graphs. The product flow graphs model the product flow between activities and artifacts.

### **3.4.1 Modeling a Product Flow Graph**

- Open the product flows window by double clicking 'Product Flows' in the database explorer
- Notice that the activities have been included into this view automatically.
- Create a new product flow graph by using the background popup menu and choosing the option 'New Product Flow Graph':

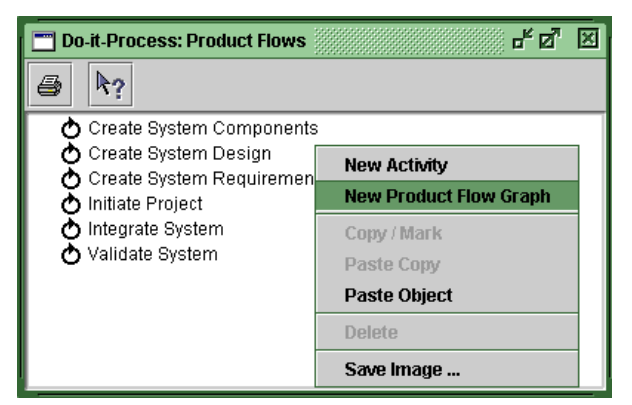

Figure 3.14 Creating a new product flow graph

• A delayed double click allows to rename the graph 'General View':

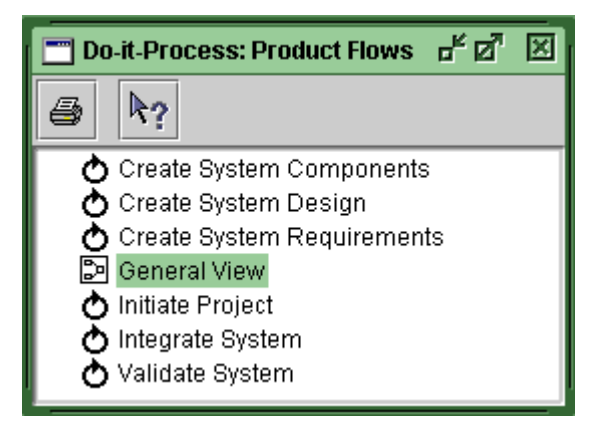

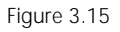

Figure 3.15 A product flow graph in the product flow view

In order to include the activities into the graph they have to be moved:

- Mark the activities by holding the key Strg or Shift while clicking on each activity.
- Right click the marked activities for the context menu to pop up and choose the option 'Copy/Mark':

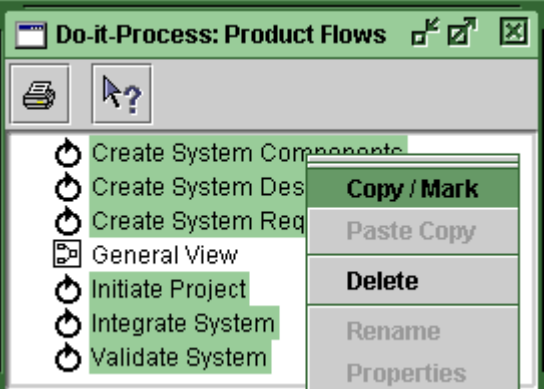

Figure 3.16 Copy / Mark option on the context popup menu

- Now mark the product flow graph
- Bring up its context menu by using the right mouse button and choose the option 'Paste Object'.

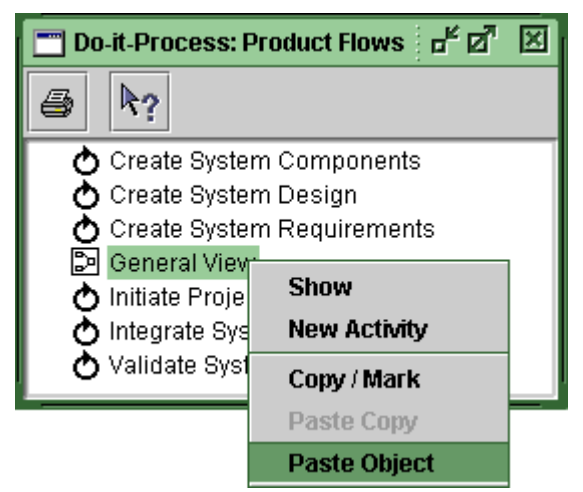

Figure 3.17 Past Object option on the context popup menu

- The activities will now be included in the graph (which is also reflected by the hierarchy in the product flow view).
- Double click the product flow graph 'General View' to open it. The activities can easily be positioned by dragging them with the mouse:

First Steps

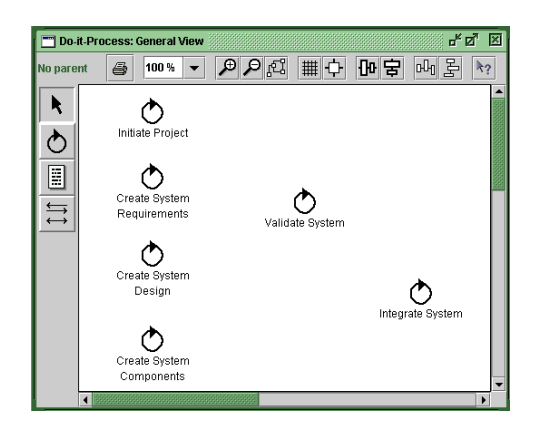

Figure 3.18 Activities in a product flow graph

*Something to remember: If you have selected 'Paste Copy' instead of 'Paste Object' then you have created a copy of the objects. If you want to delete these copies from the model, open the activities view, select them and delete them.*

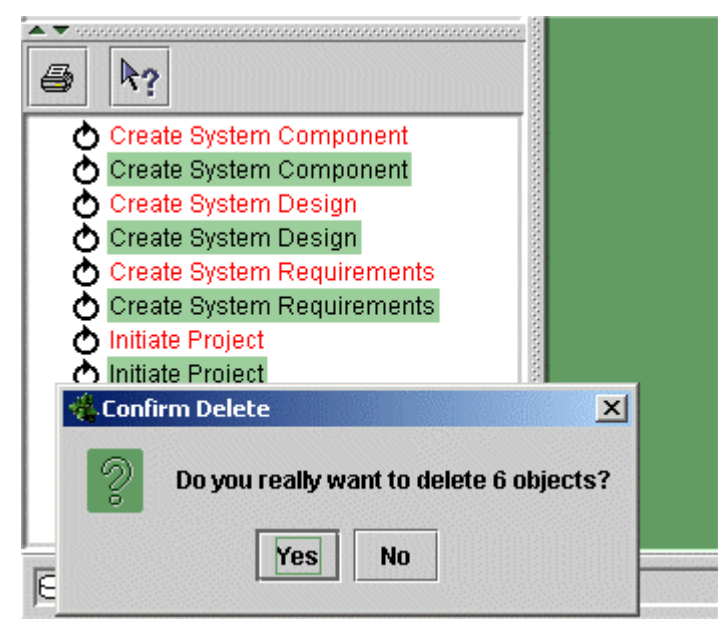

Fig 3.19 Duplicated activities

- 'Copy/Mark' the artifacts in the artifacts view
- Include them with 'Paste Object' into the graph:

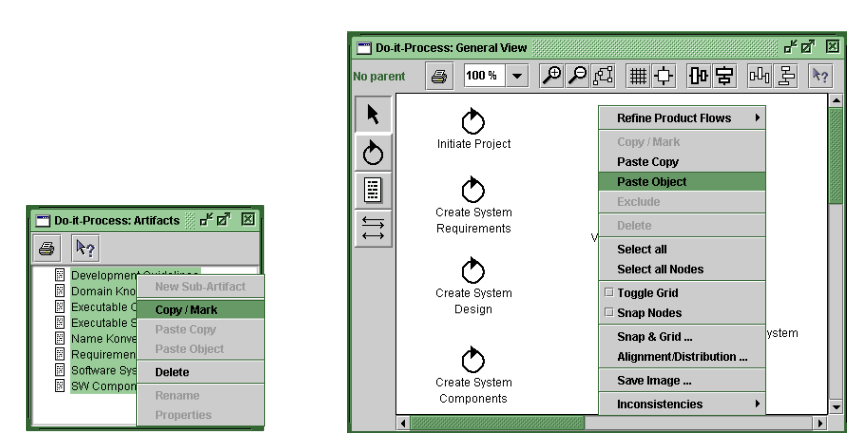

Figure 3.20 **Including entities into the product flow graph** 

*Something to remember: If you have selected 'Paste Copy' instead of 'Paste Object' then you have to go to the artifacts view and delete the duplicated artifacts.* 

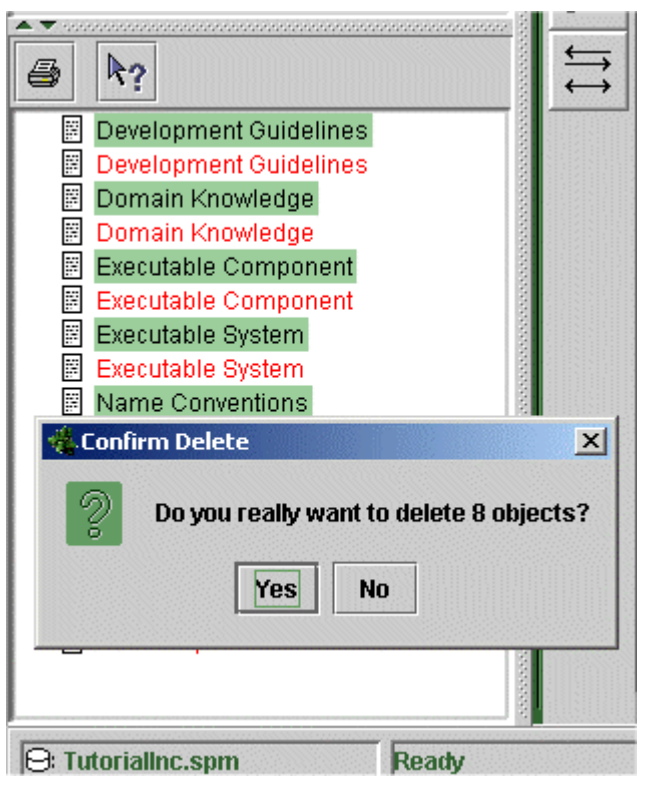

Fig 3.21 Duplicated artifact

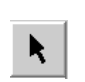

• To work on any object in the graph, the 'Select Objects' button of the vertical tool bar has to be activated. Arrange the objects in the graph by dragging them into position with the mouse.

<span id="page-30-0"></span>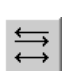

- Now activate the button 'Link Objects' in the vertical tool bar
- Add links by clicking an object, holding the left mouse button and moving the mouse to the object that you wish to link it to.
- To create a modifying link, repeat this procedure in both directions. The graph should look similar to the following:

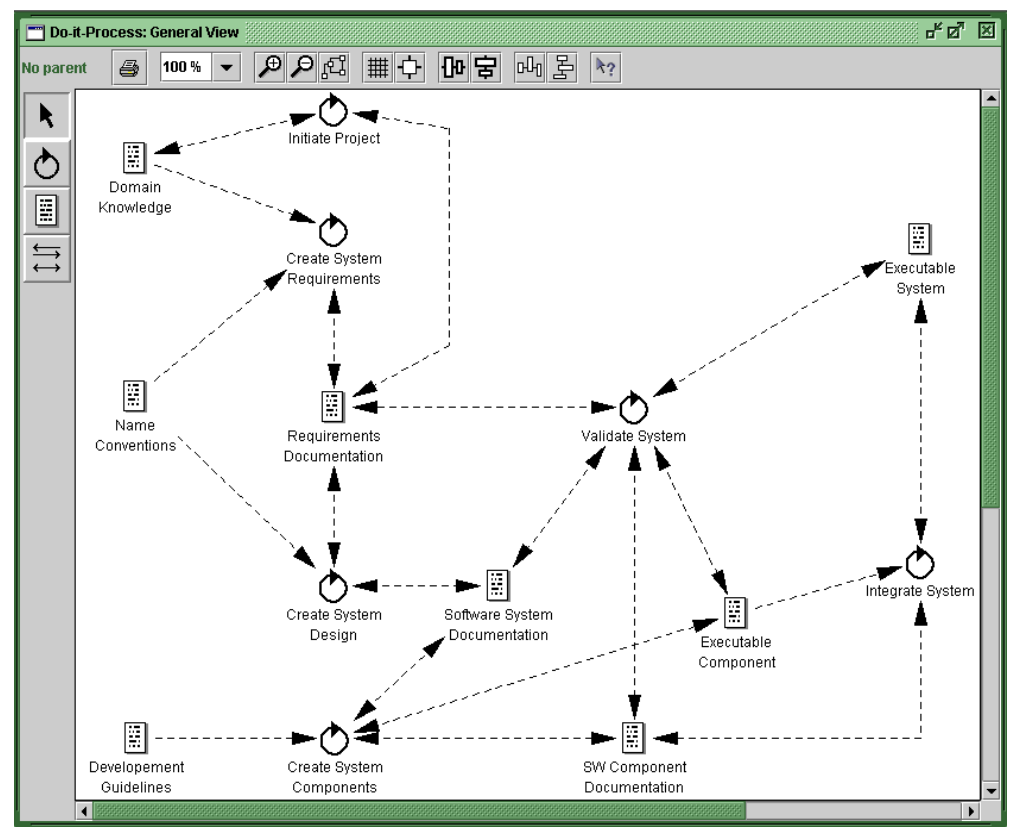

Figure 3.22 The completed product flow graph.

### **3.4.2 Modeling a Product Flow Refinement Graph**

To create a refined view of any specific activity

- Go to the product flow view
- Right click that activity for the context menu to pop up
- Choose the option 'New Product Flow Refinement'. Here the activity 'Create System Requirements' is going to be refined:

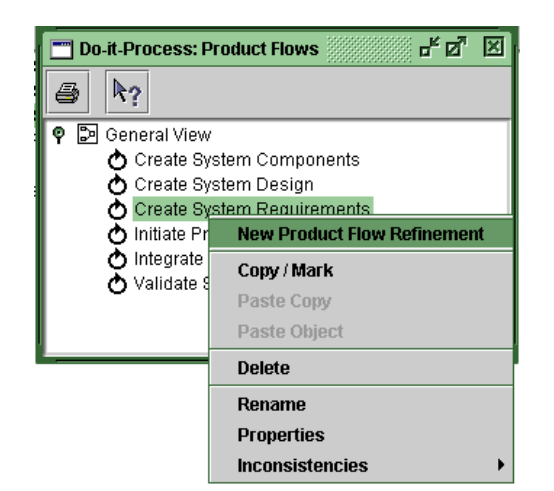

k.

Figure 3.23 Creating a new product flow refinement

- The refinement graph of the activity will automatically be named after the activity.
- Open the still empty graph with a double click.
- Activate the 'Add Activity' button on the vertical tool bar of the graph to add new activities by clicking once on the graph for each new activity to be added.
	- The new activities will automatically be shown in the hierarchical structure of the product flows view as subactivities:

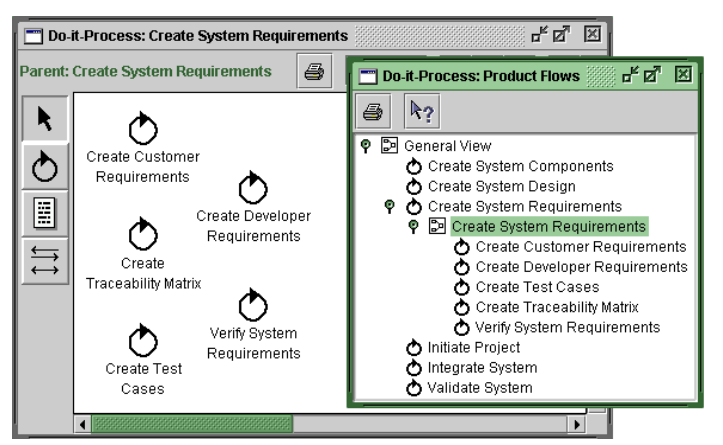

Figure 3.24 Product flow view and product flow refinement graph

The activities can be moved outside a Refined product flow graph as follows:

- Select the activity "Create Test Cases"
- Right click that activity for the context menu to pop up
- Select Copy/Mark
- Select the "General View" node in the Product Flow View
- Select Paste/Object
- The activity is taken outside the Refined product flow graph and outside the activity Create System Requirements as shown

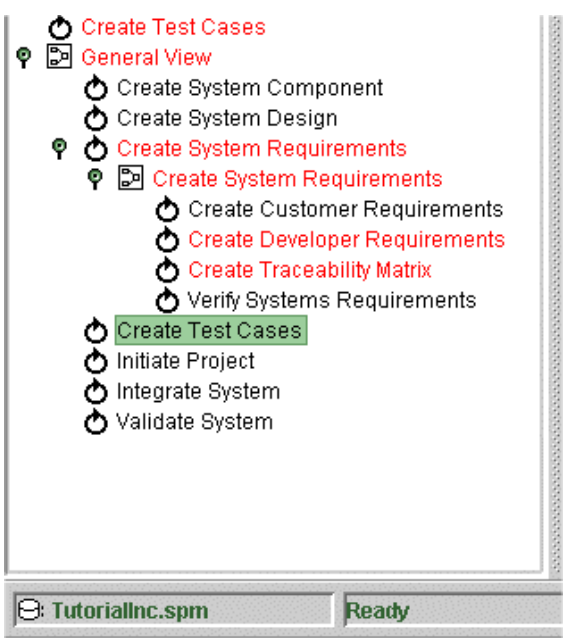

Fig 3.25 Activity has been moved outside the Product Flow Refined graph

• Move back the activity "Create Test Cases" into the Product Flow Refined graph "Create System Requirements".

The product flow refinement graph of this activity will also include artifacts that are subartifacts of those already modeled. To add subartifacts

- Open the artifacts view
- Click the specific artifact with the right mouse button for the context menu to pop up and choose the option 'New Subartifact'.
- Here the artifacts 'Domain Knowledge' and 'Requirements Documentation' have been substructured:

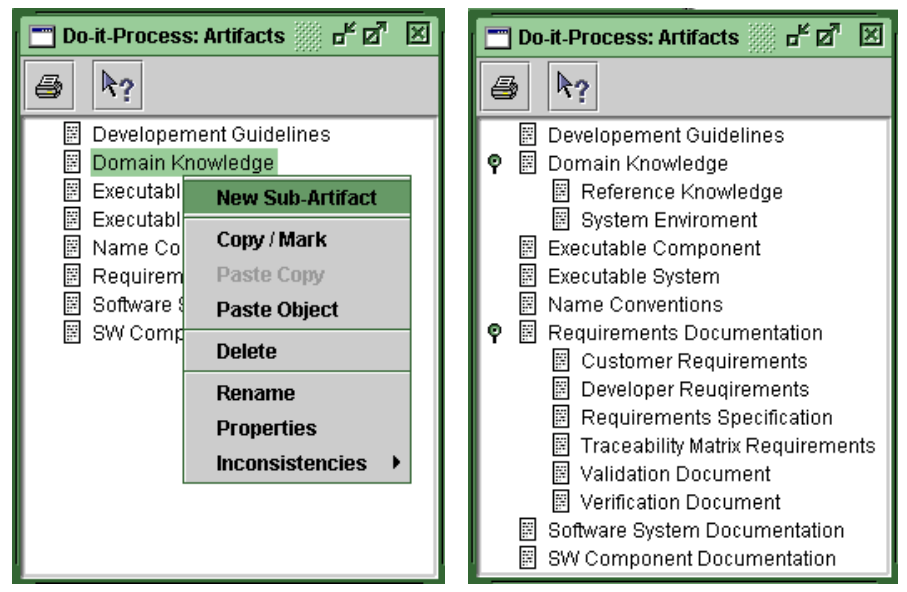

Figure 3.26 Creating Subartifacts

Use the option 'Copy/Mark' in the context menu of the artifacts to mark the newly added subartifacts as well as the artifact 'Name Conventions'. Use the option 'Paste Object' on the background popup menu of the target graph to include them into graph. (see Figure 3.16)

Arrange the objects and link them using the toolbar and the mouse. The product flow refinement of the activity 'Create System Requirements' is shown below:

<span id="page-34-0"></span>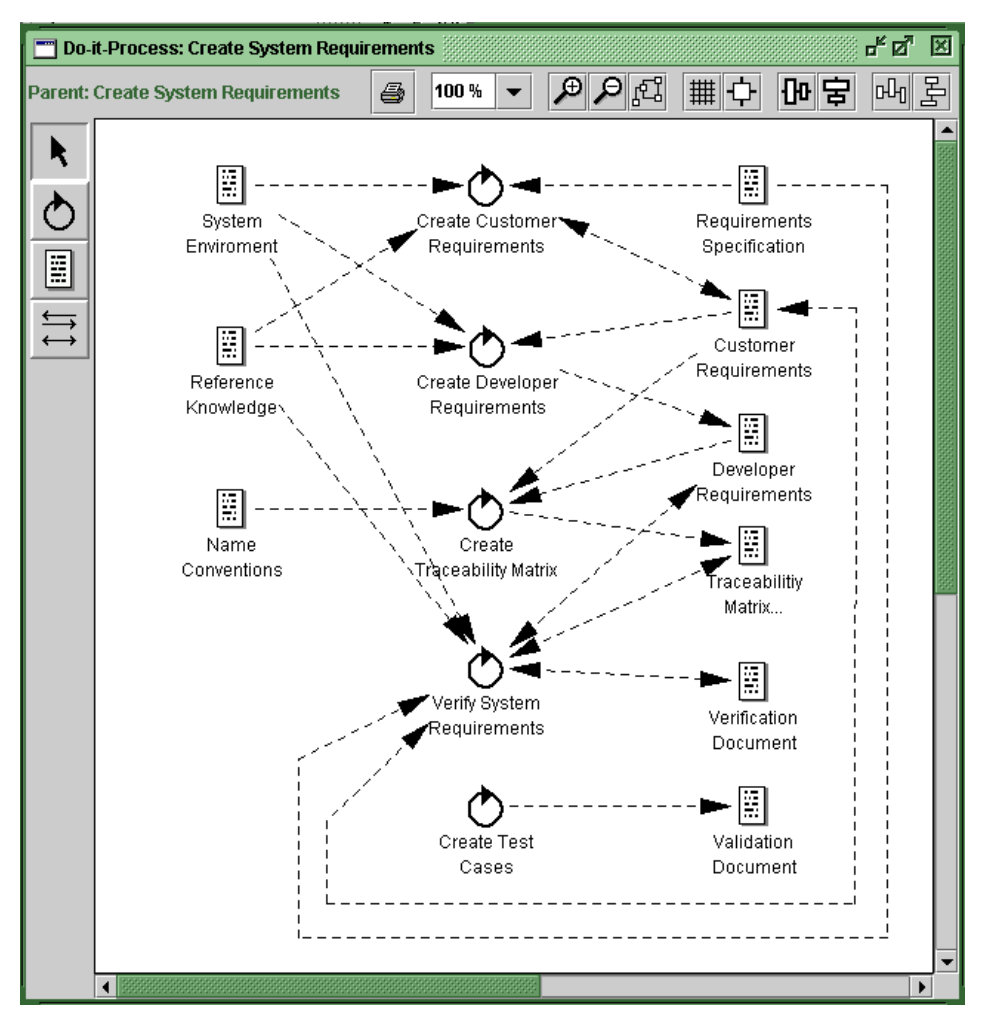

Figure 3.27 Product flow refinement graph of the activity 'Create System Requirements'

#### **3.5 Working with a Control Flow View**

The control flow view hierarchically lists the control flow graphs. The control flow graphs model the control flow among activities.

### **3.5.1 Modeling a Control Flow Graph**

Opening the control flow view by double clicking 'Control Flows' in the database explorer, you will find that all activities have automatically been included in this view.

To create a general control flow graph

• Use the background popup menu of the control flow view, choose the option 'New Control Flow Graph'

<span id="page-35-0"></span>• Name it 'General Control Flow Graph'.

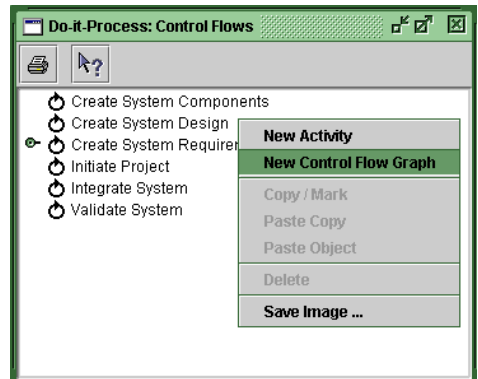

Figure 3.28 Background popup menu of the control flow view

- To include the activities into the graph, use the option 'Mark/Copy' on the context menu of the activities
- 'Paste Objects' on the context menu of the graph.

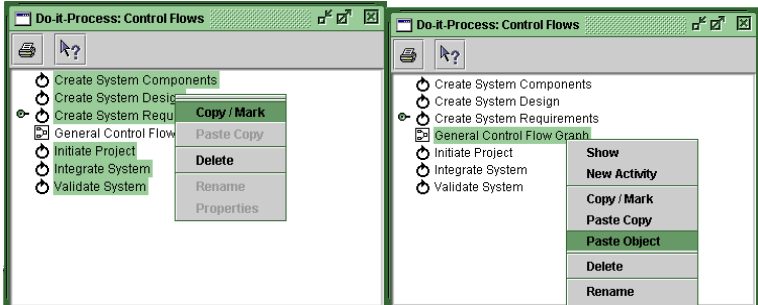

Figure 3.29 Moving entities within the control flow view

Now the control flow graph can be opened by double click and modeled.

#### **3.5.2 Modeling a Control Flow Refinement Graph**

After creation of the subactivities of the main activity 'Create System Requirements', a control flow refinement graph is automatically created into the hierarchical order of the control flow view including all subactivities. The refinement graphs are automatically named after their main activity:
First Steps

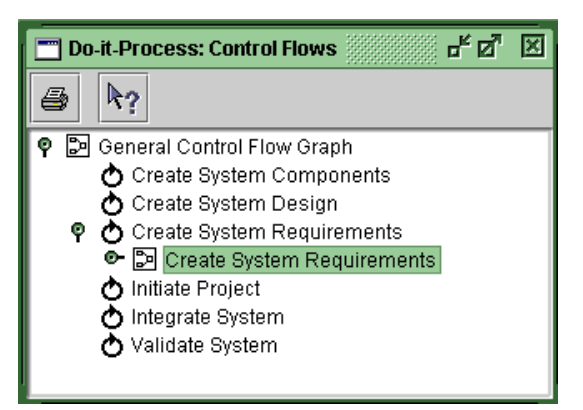

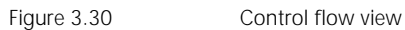

- Open the refinement graph 'Create System Requirements' by double clicking. The subactivities have been included into the graph automatically.
- Activate the 'Link Objects' button on the tool bar and link the objects

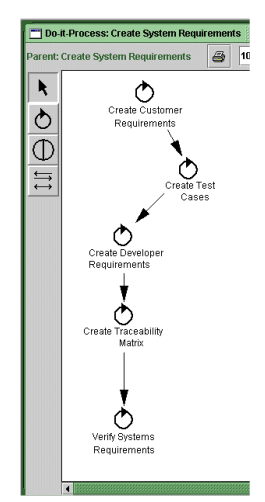

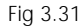

Fig 3.31 Basic control flow

The control flow can represent activities in parallel. This is done using the join/split states.

 $\oplus$ 

To link an activity to more than one other activity, join/split states have to be used to add a join/split state

- Activate the 'JoinSplitState' button on the vertical tool bar
- Click once in the working area of the graph to include a new state
- To change the status of the joint/split label, right click the label and choose the option 'Set Split' and then 'And'.
- Change the diagram to look now as follows:

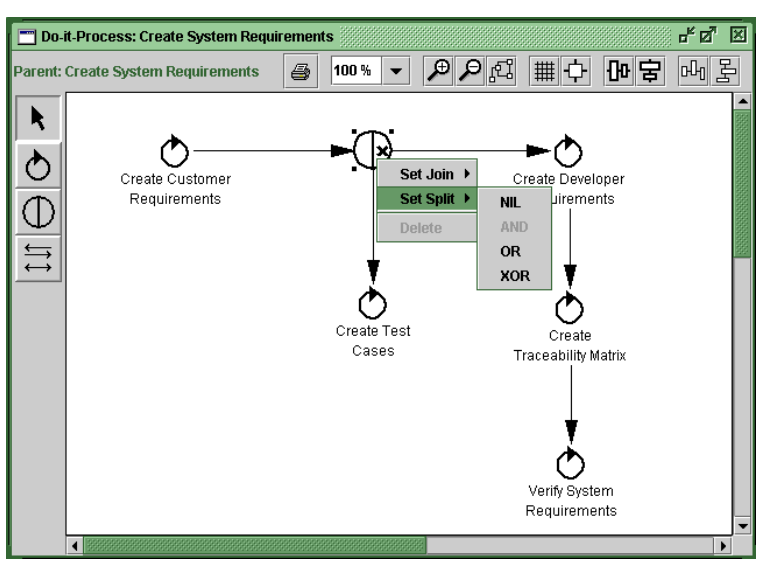

Figure 3.32 Control flow refinement graph

The Set split option represents a state, which is succeeded by more than one activity

The right half of the split/joint symbol is used here to indicate that the control flow of the activity 'Create System Requirements' is split.

To be more precise, the control flow divides itself in two branches. One goes to the activity 'Create Developer Requirements' and the other to the activity 'Create Test Cases'.

The AND option states that the activity 'Create Traceability Matrix' can not be done before the previous 'Create Test Cases' and 'Create Developer Requirements' are executed.

• Set a join option and change the diagram to look now as follows:

First Steps

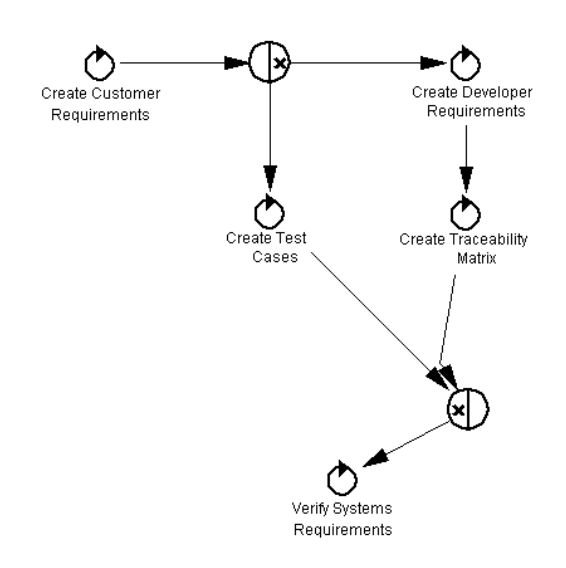

Fig 3.33 Control flow graph with split and join states

The Set join option represents a state, which is preceded by more than one activity.

Here, the control flow unifies itself into one branch. The AND option states that the activity 'Verify Systems Requirements' can be executed if and only if the activities 'Create Test Cases' and 'Create Traceability Matrix' were executed.

The following are the meanings for the AND, OR, XOR and NIL options.

- AND: It means that at least two activities have to be performed before or after the new state
- OR: It means that any activity of at least two activities could be performed before or after the new state.
- XOR: It means that exactly one out of a group of several activities could be performed before or after the new state.
- NIL: It means that no activity is involved.

### **3.6 Working with a Process View**

The process view is a user-defined view and thus the user can determine what the view is going to show.

- To create a new process view, use the process model popup menu in the database explorer and choose the option 'New View' and 'Process'.
- Name the new process view 'Role Allocation':

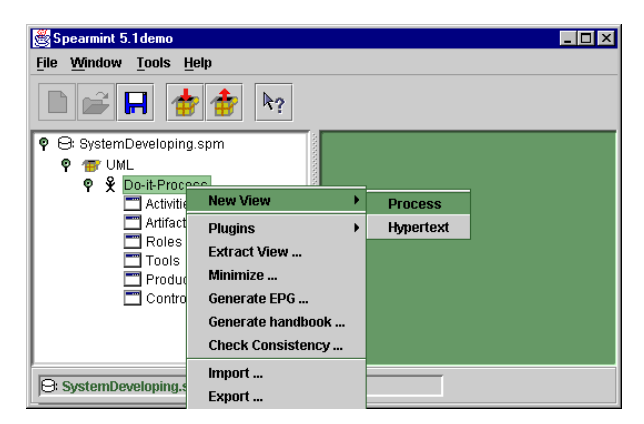

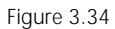

Figure 3.34 rocess model popup menu

- Open the activities view and the new process view.
- Select the activities 'Create System Requirements' and 'Create System Design'
- Include them into the new view by using the 'Include selected' button on the horizontal tool bar:

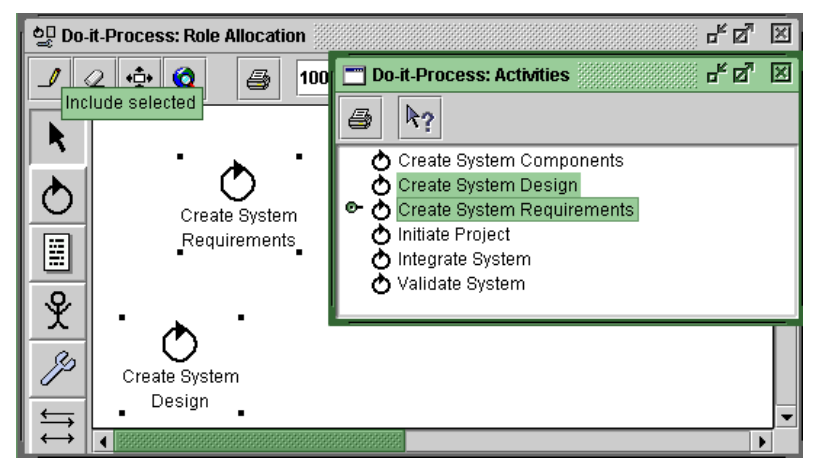

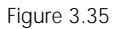

۰ĝ۰

Figure 3.35 Including basic entities into a process view

• Select the activity 'Create Design system' and use the 'Include neighbors' button on the horizontal tool bar to include all entities this activity is linked to in other views (that is as long as the user-defined process view allows for their display).

*Something to remember: The buttons on the horizontal tool bar 'Include' and 'Include neighbors' create a reference to the object in the model. If you delete one of the objects you have just included from the view, you erase it from the model. This generates an inconsistency.*

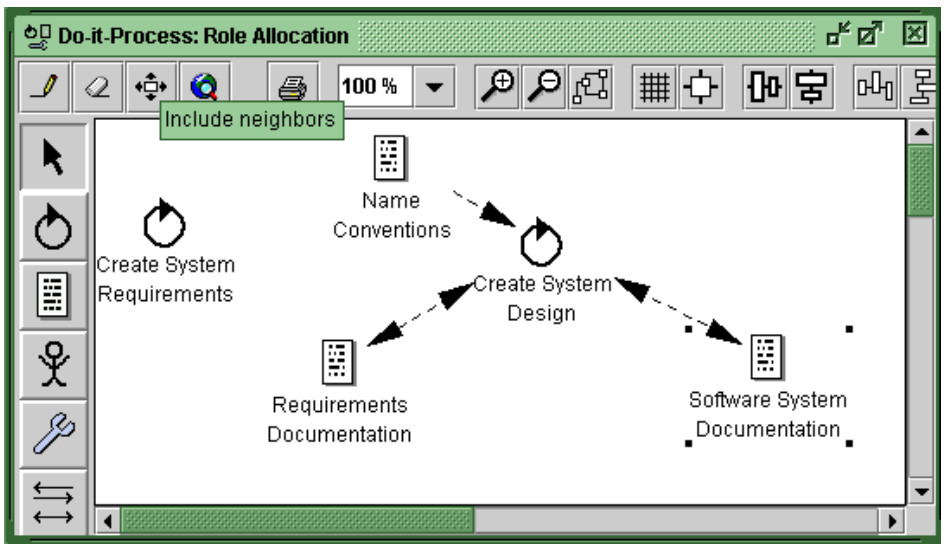

 $\varphi$ 

Figure 3.36 Including relationships of entities into a process view

- Mark the artifact 'Software System Documentation'
- Use the 'Exclude selected' button on the horizontal tool bar to exclude this entity from the graph.

In the same way, roles can be included into the graph

• Select them in the roles view and use the 'Include selected' button on the horizontal tool bar:

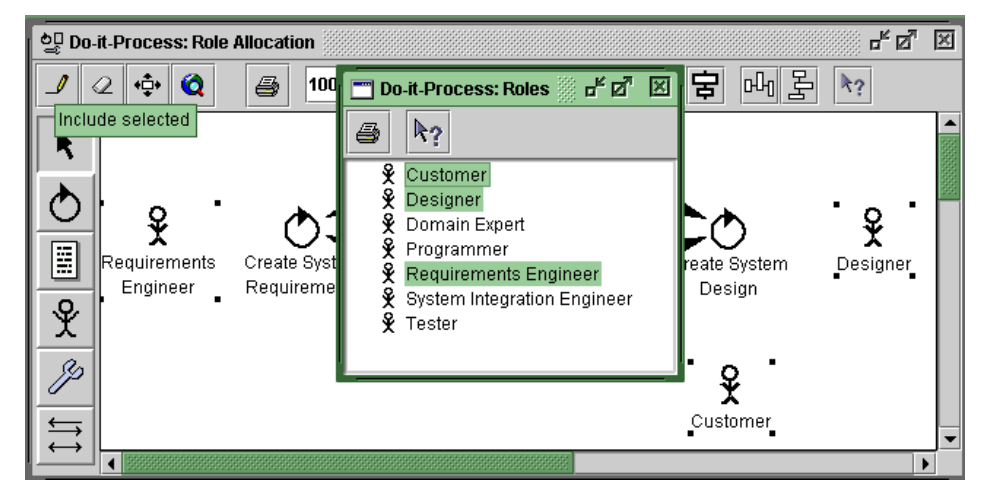

Figure 3.37 Including roles from the roles view into the process view.

- Now activate the 'Link Objects' button on the vertical tool bar
- Link the roles to the activities to complete the view:

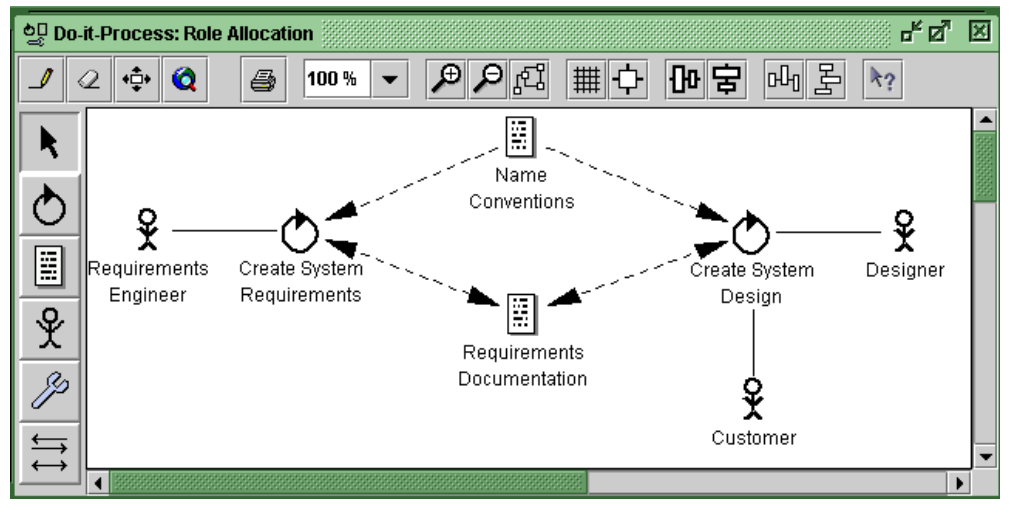

Figure 3.38 A completed process view.

*Something to remember: The option 'Include neighbors', includes in the graph the objects and links which are related in some way with the selected object. If there are activities or artifacts, which don't have a link connecting them to the selected object, then those are not from the same level. It is recommended to use the 'Exclude' option to remove these objects from the view in order to obtain a representation with elements from the same level.* 

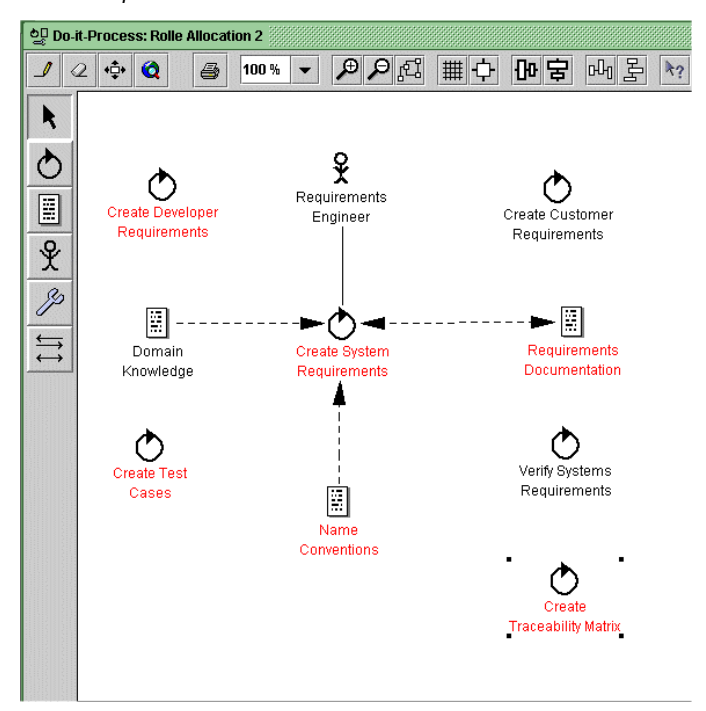

Fig 3.39 Different level activities are shown in the same view.

*The above Figure 3.31 shows an example of this situation. The view contains activities and artifacts, which don't belong to the same level. The activities are from the main level and the artifacts belong to the activity Create Systems Requirements level.* 

## **3.7 Modifying Entities in the Properties View**

The properties of an entity can be viewed in the properties view. In order to view the properties for the artifact 'Requirements Documentation'

- Go to any view containing this artifact, e.g., the artifacts view.
- Click on the entity with the right mouse button
- Choose the option 'Properties' from the popup menu:

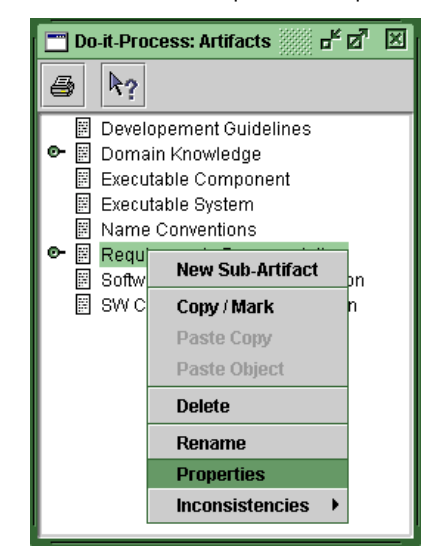

Figure 3.40 Properties option on the context menu

• In the properties view there are two panels. Choose the general tab and enter the description for the entity.

![](_page_43_Picture_1.jpeg)

Figure 3.41 Properties view, general panel

- Choose the attributes tab
- Click 'Add' to create a new attribute for this specific artifact
- Click modify and specify name, type and value (

![](_page_43_Picture_82.jpeg)

Figure 3.42 Properties view, attributes panel

The properties window can be closed via the main menu bar. To do this

• Go to the Window menu and disable the check box 'Properties View' or use the key Control+D.

*Something to remember: Use the properties view for entering additional information about process entities you will later on display in your process handbooks, such as tasks needed to perform an activity, links to examples or templates for artifacts, or required skills for roles. This information appears in the process handbooks and EPGs generated from SPEARMINT™ process models.*

### **3.8 Generating Process Guides**

A process guide is a reference document for an intended process, providing quidance to process participants in carrying it out. SPEARMINT™ provides facilities to generate electronic and paper based Process Guides.

- Click on the process model
- Choose the option 'Generate' from the pop up menu
- The following options are available: Electronic Process Guide, printable documentation, other, SPEARMINT™ 5 EPG

![](_page_44_Picture_103.jpeg)

Figure 3.43 Generate EPG' option on the context menu

### **3.8.1 Generating an Electronic Process Guide**

SPEARMINT™ 's Electronic Process Guide creates an HTML set which helps the user to navigate through the information contained in the guide.

- To generate an EGP, right click on the process model 'Do-it-Process' for the context menu to pop up
- Choose the option 'Electronic Process Guide':

• In the upcoming dialog 'Select Generated Document Directory', choose an existing folder with a single mouse click and hit the 'Select directory' button on the bottom right.

![](_page_45_Picture_67.jpeg)

Figure 3.44 The 'Generate EPG' dialog

• The next upcoming dialog 'Deleted Files, shows a warning about the files which should be deleted.

![](_page_45_Picture_68.jpeg)

Fig 3.45 Warning dialog

- Accept the warning and SPEARMINT™ will start to generate the EPG.
- SPEARMINT™ has created a new folder for the EPG.
- To load the EPG, open the explorer and go to the EPG file folder.
- Double click the file index.html

![](_page_46_Picture_1.jpeg)

![](_page_46_Figure_2.jpeg)

Figure 3.46 Finding the starting point of the EPG: index.html file

The EPG divides the browser window into three frames. The frame on the upper left provides a structural tree with links to each SPEARMINT™ entity. The frame below shows the attributes of the entity selected, and the frame on the right shows the information of the link selected either from the upper or lower frame.

![](_page_46_Figure_5.jpeg)

![](_page_46_Figure_6.jpeg)

Figure 3.47 The generated EPG

## **3.8.2 Generating Printable Process Documentation**

SPEARMINT™ Printable Process Documentation creates a process guide, which could be printed, and uploaded by some word processors.

- To create a printable process guide right click on the process model 'Do-it-Process' for the context menu to pop up
- Choose the option 'Printable Process Documentation'
- SPEARMINT™ automatically will generate the DockBook XML document
- With this product the user can generate printed documents. For more information on Dockbook please refer to http:/[/www.oasis-open.org/docbook/](http://www.oasis-open.org/docbook/), [http://sourceforge.net/projects/docbook/,](http://sourceforge.net/projects/docbook/) [http://www.oreilly.com/catalog/docbook/.](http://www.oreilly.com/catalog/docbook/)

### **3.8.3 Generating a Customized Process Guide**

SPEARMINT™ provides the user with several templates, which can be used in order to generate documents with different layouts and structure from the default template (Printable process documentation option).

- To generate a Process Guide based on specific templates right click on the process model 'Do-it-Process' for the context menu to pop up
- Choose the option 'Other…'
- Select the file 'Standard-epg.tpl' and click read template

![](_page_47_Picture_110.jpeg)

Fig 3.48 Template selection

- Select a generated document directory
- Hit the 'Select directory' button on the bottom right.
- To load the printed process documentation open the explorer and go to the folder you have previously selected
- Open the file index.html generated.

### **3.8.4 Generating a SPEARMINT™ 5 Electronic Process Guide**

- To generate a SPEARMINT™ 5 EPG right click on the process model 'Do-it-Process' for the context menu to pop up
- In the upcoming dialog 'Generate EPG', choose an existing folder with a single mouse click
- Hit the 'Generate EPG' button on the bottom right.

![](_page_48_Picture_114.jpeg)

Figure 3.49 The 'Load configuration' dialog

- Choose the configuration file 'PersonalConfiguration.xml'.
- Hit the 'Load' button on the bottom right and SPEARMINT™ will start to generate the EPG (If no file is chosen, simply hit the 'Cancel' button and SPEARMINT™ will choose the default configuration file.)
- On completing the generation, SPEARMINT™ will notify the user where the starting point of the EPG lies.
- To load the EPG, open the explorer and go to the EPG file folder. Double click the file index.html

### **3.8.5 Transforming a XML SPEARMINT™ File XSLT**

This option can be applied at the database level, project level or process model level. To transform the XML SPEARMINT™ file:

- Select the XSLT Style sheet file (.xls) and click 'Open'
- Select the source XML file and (.xml) and click 'Import'
- Select the target file and click 'Export'
- Open the target file.

This option changes the original XML document based on a fixed DTD, into another customized XML document. This option is for users with knowledge of SPEARMINT™ 's DTD and XSLT [W3C].

# 4 User Interface

This section gives a detailed description of the elements contained in SPEAR-MINT™ 's graphical user interface.

### **4.1 General User Interface Structure**

The picture below shows the user interface of SPEARMINT™ . On top of the window are a *menu bar* and a *toolbar*. On the bottom is the *status bar*.

![](_page_50_Figure_5.jpeg)

Figure 4.1 Screenshot SPEARMINT User Interface

The middle section of the user interface contains the *database explorer, the overview view area* and the *working area*.

In the database explorer on the upper left side, the user can navigate through all views of a process and the different projects stored in a database. The database explorer has a treelike structure with the database as root element.

By double-clicking an element in the treelike structure of the database explorer the overview area displays its contents.

By right clicking on the element the contents are shown as a window in the working area.

The working area shows all the views that have been opened, but it's only possible to work with one at a time.

### **4.2 View Manager**

In the database explorer, all project models and views are shown as a tree. The common root is the opened database. The process models contain six predefined views (showing activities, artifacts, roles, tools, product flows, or control flows).

![](_page_51_Figure_3.jpeg)

Fig 4.2 SPEARMINT™ 's views

Additionally, user-defined process views and hypertext views are registered here. Each type of node in the tree (database, project, process model, and views) has its own popup menu, which can be opened by using the right mouse button.

## **4.3 Working Area**

The working area contains all views that are opened. These views can be moved, maximized, minimized, and closed.

The views also have their own popup menus.

The views can be fixed outside the working area in order to maintain the window visible. This is done by double clicking the view to be fixed in the database explorer.

## **4.3.1 Menu, Toolbar and Status Bar**

![](_page_52_Picture_96.jpeg)

Fig 4.3 Menu bar

### **4.3.1.1 Menu bar**

The menu bar contains the following menus:

• **File Menu**:

The menu items for opening an existing database or creating a new database are only active if no database is open.

The menu items for closing or saving a database, as well as for importing and exporting, are only active if a database is open.

To export a database

- Choose the option 'Export..'
- Select the directory where the project's information is going to be exported
- Name the file
- Click the 'Export' Button

![](_page_52_Picture_97.jpeg)

### Fig 4.4 Exporting a database

To import a database:

- Choose the option 'Import…'
- Select the directory where the project's information is going to be taken
- Select the file
- Click the 'Import' Button

There is a choice of accessible databases that can be opened when no database is open and the option to exit the program.

### • **Window Menu**:

Contains a feature for arranging the windows in the working area and a toggle for showing or hiding the properties window.

All opened windows in the working area are listed, and by clicking the toggle of a specific window, that window is raised.

### • **Tools Menu**:

**Transform** changes the original SPEARMINT™ generated XML document based on a fixed DTD, into another customized XML document through the use of a XSLT template. This option is for users with knowledge of SPEAR-MINT™ 's DTD and XSLT [W3C].

The option **Consistency Management** opens a dialog where the user can adjust the behavior of SPEARMINT™ 's consistency management.

This window contains very specific information and should be reviewed carefully. The details are written in the chapter SPEARMINT™ Consistency Rules'.

The menu item **Options** opens a dialog to customize the look and feel of the user interface

To change the look and feel of SPEARMINT™ 's interface

- Choose the option 'Options'
- Select the look and feel and the preferred language (English or German)
- Click Ok

![](_page_53_Picture_122.jpeg)

Fig 4.5 SPEARMINT™ 's look and feel.

### • **Help Menu**:

The help menu opens the online documentation and provides a form to report bugs. The 'About SPEARMINT™ ' information can be obtained here also.

To report bugs in SPEARMINT™

- Choose the option 'Report Problem'
- Fill the form and click 'Submit'

![](_page_54_Picture_50.jpeg)

![](_page_54_Figure_7.jpeg)

Fig 4.6 Report Problem

## **4.3.1.2 Toolbar**

The toolbar contains the following buttons.

 $\Box$  $\rightarrow$ These buttons manipulate the database.

The two left buttons create a new database or open an existing database.

They are only active if no database is open.

To close a database, use the file menu entry 'close'.

able in German).

![](_page_55_Figure_7.jpeg)

The save button on the right is only active if a database is<br>  $\Box$ open.Then the new and open database buttons are disabled.

> With these buttons, you import process model data into the open database or you export process model data from the open database.

With the Help button you activate the help system (only avail-

 $|\mathbf{R}_2|$ 

**4.3.1.3 Status bar** 

![](_page_55_Picture_155.jpeg)

Fig 4.7 Status bar

The status bar displays information about the currently loaded database, the status, and a progress indicator if SPEARMINT™ is busy.

## **4.4 Popup Menus**

## **4.4.1 Database Popup Menu**

With the popup menu of the opened database, the following options are available:

![](_page_55_Picture_156.jpeg)

Figure 4.8 Database popup menu

- **New Project…** creates a new project
- **Plugins**... This option is intended for research purposes as an extension point from SPEARMINT™. The programms attached to this function are mainly developments which enhance specific aspects around process modelling. Therefore the contents and functionality are beyond the scope of this manual.
- **Import…** one or more projects into your database. For importing files, two formats are available, XML and the proprietary SPEARMINT™ file format SPM
- **Export…** a complete database with many projects as one XML file. This is especially important when migrating from one SPEARMINT™ version to the next
- **Transform…**: changes the original XML document based on a fixed DTD, into another customized XML document. This option is for users with knowledge of SPEARMINT™ 's DTD and XSLT.[W3C]
- **Paste Copy...** inserts a copy of a project from the clipboard
- **Properties…** opens the properties window in the working area
- **Attribute Profiles…** Selects the project profile that had been set up previously.

### **4.4.2 Project Popup Menu**

With the popup menu of the project, the following options are available:

![](_page_56_Picture_175.jpeg)

Figure 4.9

- **Paste Object...** moves the process model on the clipboard into this project
- **Delete** and **Rename** the project.

The other options are similar to the database popup menu.

### **4.4.3 Process Model Popup Menu**

With the popup menu of the process model node, the following options are available:

- **New View …** adds new process and hypertext views
- **Check Consistency….** shows the violation of the consistency rules according with the definition made in the Consistency Manager.
- **Extract View**... creates a copy of this process model in which it removes all entities that are not connected with a specific role. To extract a view:
	- A dialog appears where the user can select the desired role
	- A new process model is created automatically and named as the original connected with "**:"** to the role selected. Double click the process model.
	- Notice that the views in the new process model are a subset of the original. They contain only the activities, artifacts, roles, tools, and split/join states directly related to the selected role.

![](_page_57_Picture_5.jpeg)

![](_page_57_Figure_6.jpeg)

![](_page_57_Figure_7.jpeg)

- **Minimize** deletes all artifacts, roles, tools, product flow graphs, and control flow graphs that are not connected to any activity.
- **Generate** This option allows the user to generate Electronic Process Guides (EPG), using different templates, as inputs, and producing different types of documents as outputs.
	- **Electronic process guide …:** This option allows to generate an HTML based electronic process guide from the process, using SPEARMINT™ 's default template. For a detailed description please see chapter 7.
	- **Printable process documentation …:** This option allows to generate en electronic process guide using an open source standard DTD for books called docbook. Its main structures correspond to the general notion of what constitutes a "book,". For more information on this template please refer to [www.docbook.org](http://www.docbook.org/). To generate 'Printable process documentation' select the option and SPEARMINT™ will generate automatically the document.
	- **Other …:** This option allows the use of SPEARMINT™ templates which present the documentation of the process in different ways. The templates are defined using an XLM based standard. The user can also generate its own templates. The steps to generate the templates and the reference for the XML notation to use are best described in the "Guidelines to the generation of customizable process guides in SPEARMINT™ ".
- **SPEARMINT™ 5 EPG …:** This option allows to generate an HTML based electronic process guide using SPEARMINT™ 5.0's generator. For a detailed description please see chapter 7.
- **Copy/Mark…** makes a copy of the process model
- **Paste Copy...** inserts the process model on the clipboard into this process model.
- **Attribute Profiles…** activates the attributes which have been defined previously for the project

### **4.5 Popup Menus of the Predefined Views**

Each predefined view (see section 2.4) in the process model has a general background popup menu as well as a specific node popup menu of the entity presented in a specific view.

The popup menus are almost alike and only differ in one or two menu items.

### **4.5.1 Background Popup Menu**

All hierarchical views have a background popup menu that is the same except for the first menu item.

![](_page_58_Picture_161.jpeg)

- **Copy / Mark, Paste Copy**, **Paste Object** and **Delete** are the standard functions for process elements.
- **Save Image** stores an image of the view as a \*.jpeg, \*.gif or \*.cgm file for documentation purposes.
- The option **Paste Copy** inserts a copy of entities into a view. The feature can also be used across different process models.

Figure 4.11 Background popup menu of the activity view

• The option **Paste Object** moves the entity on the clipboard to the specific location in the tree. It is not present in the roles and tools views.

Depending on the view the user can add a new activity, role, artifact or tool using the first menu item (eg. New Activity, New Artifact).

The product flow graph and the control flow graph are allowed to add activities to the model.

The product flow view and control flow view have a menu item for adding a new product flow refinement graph or a new control flow refinement graph

## **4.5.2 Node Popup Menu**

The popup menus for the nodes in the activities and artifacts view are the same except for the first menu item.

node.

![](_page_59_Picture_149.jpeg)

Figure 4.12 Node popup menu of the activities view

- Properties opens the properties dialog to edit the attributes and the description of the selected entity.
- **Inconsistencies** shows all inconsistencies related to the selected entity.

The first menu item **(New Sub-)** is only available in the activities and artifacts view.

The roles and tools view do not need these items because they contain only a list of items and no hierarchy.

![](_page_59_Picture_150.jpeg)

The roles view has the additional option **Extract View…,** which extracts the view of a given role with all its links into a newly created process model within the same project.

• The first menu item **New Sub-Activity** (depends on the view) adds a new activity or artifact to the currently selected

• **Copy / Mark, Paste Copy**, **Paste Object,** and **Rename** are the standard functions for process elements.

• **Delete** removes an entity from the entire process model. As a result the entity and all its relationships are deleted from the model. The function is irreversible!

Again, the roles view and the tools view do not have the option Paste Object in their node popup menu.

Figure 4.13 Node popup menu of the roles view

## **4.6 Graphical Views**

This section describes the user interface of the graphical views, i.e., process view, product flow graphs, and control flow graphs.

![](_page_60_Picture_1.jpeg)

![](_page_60_Figure_2.jpeg)

Figure 4.14 Process View

The structure of the user interface is the same for all graphical views.

The different tools are located in the vertical toolbar on the left side.

The horizontal toolbar on the top contains some buttons specific to the view and some general buttons for the graphical manipulation of the graph.

The vertical toolbar on the left side and the specific buttons in the horizontal toolbar, are for the description of the process, the product flow graph, or the control flow graph.

### **4.6.1 General Functions of Toolbars in Graphical Views**

The horizontal toolbar contains buttons for including and excluding selected entities. Entities can be selected by mouse click in any view:

- $\mathcal{I}$ Include selected, includes all selected objects into the model
- $\varphi$ Exclude selected, excludes all selected objects from the process view
- $\stackrel{\leftarrow}{\leftrightarrow}$ Include neighbors, includes all objects that have an association with the selected object
- $\bullet$ Include all, includes the whole process model

The top button of the vertical toolbar is activated when a graphical view has been opened:

In order to work on the object in the graph, the select button has to be  $\mathbf{R}$ activated. Now objects can be edited, moved, etc.

You can also create new entities by using the vertical toolbar on the left side. Activate the appropriate button and every mouse click in the working area will create a new entity:

![](_page_61_Picture_3.jpeg)

Adds a new activity to the graph.

![](_page_61_Picture_5.jpeg)

Adds a new artifact to the graph.

 $\mathcal{L}$ 

Adds a new role to the graph.

![](_page_61_Picture_9.jpeg)

Adds a new tool to the graph.

 $\overleftrightarrow{\Box}$ Links can be added by holding the left mouse button and moving the mouse to the object that you wish to link it to. To create a modifying link repeat this procedure in both directions.

The horizontal toolbar also contains buttons for zooming, distribution, alignment, toggle grid, and snap nodes to the grid. A node here is any object ,which has been drawn. ( Artifact, activity, tool, role, link, join/split status ).

![](_page_61_Figure_13.jpeg)

Figure 4.15 Horizontal Toolbar

• **Zooming**: You can zoom in and out with the magnifying glass icon.

With the combo box, you can select a zoom value or type in an individual value.

The right button fits the whole drawing to the visible window size (very useful if you get lost in a graph).

- **Toggle Grid**: Toggles the visible grid on / off. The grid can be customized.
- **Snap Nodes**: Toggles the snapping of the nodes on / off. The style for the snapping can be customized.
- **Align Horizontal / Vertical**: Aligns all selected nodes horizontally or vertically with the default alignment strategy.

• **Distribute Horizontal / Vertical**: Distributes all selected nodes horizontally or vertically with the default distribution strategy.

## **4.6.2 Background Popup Menu (only for Process View, Product Flow Graph and Control Flow Graph)**

Process view, product flow graph and control flow graphs have similar popup menus that can be invoked from the background.

![](_page_62_Picture_169.jpeg)

- **Refine Product Flows** (only product flow graphs) allows to include consumed and produced artifacts or the sub-artifacts (see 5.2.5 for details).
- **Copy / Mark, Paste Copy,** and **Paste Object** have the standard function.
- **Exclude:** removes the selected entities from the graph but does not delete them from the model.
- **Delete:** deletes all selected elements from the model. These elements are irrecoverable.
- **Select all:** selects all objects in the view
- **Select all Nodes:** selects all nodes in the view

Figure 4.16 Popup menu of the product flow view

- **Toggle Grid:** toggles the grid on / off. If the grid is on, the checkbox it is marked.
- **Snap Nodes:** toggles the snapping of the nodes on / off. If the snapping is on, the checkbox it is marked.
- **Snap & Grid …:** opens the dialog for customizing the snap style, the grid for snapping, and the visible grid (see 4.6.4)
- **Alignment/Distribution …:** opens the dialog for vertical/horizontal alignment and distribution (see 4.6.5)
- **Save Image ...:** opens a dialog where you can save the graph as a graphic file
- **Inconsistencies:** shows all inconsistencies of elements contained in this view

## **4.6.3 Edges Popup Menu**

With a right mouse click on an edge or a routing point of the edge, a popup menu is displayed.

The Delete Routing Point is active if the menu is invoked on a Routing Point

![](_page_63_Figure_4.jpeg)

Figure 4.17 Popup menu of the edges

- **Add Routing Point**: adds a routing point at the location where the popup menu was invoked. Selecting it and moving along the link can translate the point.
- **Delete Routing Point**: deletes a routing point and draws a straight line between the right and left neighbors of the old point.
- **Snap Routing Point**: translates the routing point to the nearest orthogonal position of one or both neighbors.

If the menu is invoked on a routing point, both neighbors are used.

If the menu is invoked on the edge, then the nearest point to the invoking position is translated orthogonal to its neighbor.

![](_page_64_Figure_1.jpeg)

Fig 4.18 Snap routing point to nearest orthogonal

• **Delete Edge**: deletes the edge from the graph.

### **4.6.4 Grid and Snapping**

The graphical view has two grids:

- One that is only visible and has no further effect
- One invisible that manages the snapping of the nodes.

The nodes can snap to the invisible grid with different strategies and with different anchor points. The anchor points are shown below.

![](_page_64_Figure_10.jpeg)

Figure 4.19 Position of the anchor points for snapping

Depending on the strategy, several or all anchor points are inactive.

Only for the Snap to Boarders strategy, all anchor points are disabled because the bounding rectangle snaps to the horizontal and vertical gridlines.

If snapping is turned on, all nodes stay in their original position. If new nodes are added, these are placed ignoring the grid. They snap only if the user selects or drags one or several nodes.

## Customize the snapping strategy:

![](_page_65_Picture_90.jpeg)

<span id="page-65-0"></span>Figure 4.20 The Snapping Adjustments Tab

In the Snapping Adjustments tab ([Figure 4.2\)](#page-65-0), the user can customize the strategy of snapping the nodes to the grid.

In the left area the strategy is selected, in the right the anchor point inside the nodes can be chosen (the anchor point is oriented on the icon of the node).

### **Strategies:**

- − **Snap to Borders** snaps to the borders of the bounding rectangle (all anchor points are disabled).
- − **Snap to Point** snaps to the selected anchor point (all anchor points are enabled).
- − **Snap to Horizontal Lines** snap the upper center anchor point, center anchor point or bottom center anchor point to the horizontal lines.
- − **Snap to Vertical Lines** snaps the left center anchor point, center anchor point or the right center anchor point to the vertical lines.

Customize the Grid Adjustments:

![](_page_65_Picture_91.jpeg)

![](_page_65_Figure_14.jpeg)

<span id="page-65-1"></span>Figure 4.21 The Grid Adjustment Tab

In the Grid Adjustment tab ([Figure 4.2\)](#page-65-1), the user can customize the visible grid and the snapping ( invisible ) grid.

In the left area are all properties of the visible grid and also a checkbox for using this setting for the snapping grid as well. When this option is selected, the input fields for the snapping grid in the right area are disabled.

![](_page_66_Picture_64.jpeg)

Fig 4.22 Snap and grid strategies' example

The previous picture shows an example of a strategy. The nodes in the view are snapped to the center point of the snapping grid every 60 points. The difference between nodes can be seen as tree squares in the visible grid.

## **4.6.5 Align and Distribute**

This dialog combines two different actions, each for vertical and horizontal orientation. Thus, the dialog contains four tabs, align horizontal, align vertical, distribute horizontal, and distribute vertical.

All these actions affect only the currently selected nodes if the OK button is pressed.

The alignment and distribution is effected if the snapping to the grid is on. If the snapping is on, the nodes snap to the nearest point that is computed for the translation.

![](_page_67_Picture_95.jpeg)

<span id="page-67-0"></span>Figure 4.23 Horizontal Alignment Tab

In the Horizontal Alignment tab ([Figure 4.2\)](#page-67-0), the user can select the strategy of how the nodes should be aligned.

In the left area, the user selects the strategy for the alignment:

- − **Top Node:** translate all other nodes to build a horizontal line with the topmost node
- − **Bottom Node:** translate all other nodes to build a horizontal line with the bottommost node
- − **Arithmetic Mean:** translate all nodes to build a horizontal line at the arithmetic mean of all selected nodes
- − **Geometric Mean:** translate all nodes to build a horizontal line at the geometric mean of all selected nodes

In the right area, the user can select whether the center, the top or bottom edge of the icon is the reference point for the alignment. This is necessary if the icons have different sizes.

![](_page_67_Picture_96.jpeg)

![](_page_67_Figure_13.jpeg)

<span id="page-67-1"></span>Figure 4.24 Vertical Alignment Tab

The Vertical Alignment tab ([Figure 4.2\)](#page-67-1) works like the Horizontal Alignment tab.

![](_page_68_Picture_110.jpeg)

<span id="page-68-0"></span>Figure 4.25 Distribute Horizontal Tab

In the Distribute Horizontal tab ([Figure 4.2\)](#page-68-0), the user can select the strategy of how the selected nodes should be horizontally distributed.

In the left area, the user selects the range that should be used for the distribution.

- − **Between right- and leftmost:** uses the rightmost and leftmost nodes as the border, those are not translated
- − **Inside window width:** uses the right and left border of the visible window
- − **Inside drawing boundaries:** uses the whole scrollable area of the view

In the distribution style, the user can decide if the nodes always have the same distance between their bounding rectangles or between the centers of the icons. This is relevant if the icons of the nodes have different sizes.

![](_page_68_Picture_11.jpeg)

### <span id="page-68-1"></span>Figure 4.26 Distribute Vertical Tab

The distribute vertical tab ([Figure 4.2](#page-68-1)7) works like the distribute horizontal tab.

# 5 Modelling with Views

## **5.1 Process Model Edition**

This section describes some manipulation functions that work on the entire process model, across views. The ways these functions work are implications of the view concept.

### **5.1.1 Selection**

Any object can be selected by mouse click.

To select more than one object, use the Control key in addition to the mouse click.

In graphical views the select button  $($   $\blacksquare$  ) has to be activated in order to select objects. Additionally, a select frame can be drawn in graphical views by holding the left mouse button and dragging it across the objects that are to be selected.

Selection acts on the underlying process model and is not based on the view. When you select something in a view, it is selected in the model and its selection is propagated to all views where the entity is visible. This means you can make selections in many views.

![](_page_70_Figure_1.jpeg)

The selection determines what is shown in the properties view. If only one entity is selected, then its properties will be shown in the properties view.

- Selection acts on the process model, not on the view.
- When you select something, it is selected in every view in which it is included and the properties view.

### **5.1.2 Include and Exclude**

For process views and hypertext views, the user can specify what is shown in the views. This is done indicating which elements existing in the process model should be included in the views.

Elements can also be excluded from the views when they are no longer needed.

These operations only act to determine the content of the view and have no effect on the underlying process model.

## **5.1.3 Delete**

• **Deleting** an entity removes it from the entire process model. As a result, the entity and all its relationships are removed from all views where it was showing. The entity is irrecoverable!

![](_page_71_Picture_3.jpeg)

Fig 5.2 Deleting

• **Excluding** removes an entity from its view.

*Something to remember:*

*If an activity is excluded from a refinement graph, however, it will be moved to the top-level of the hierarchical structure in the product and control flow view as well as in the activities view.*

It is important not to confuse delete with simply excluding an element from showing in a view.

The delete operation will delete the element from the underlying process model and as a result, it will no longer show in any view in which it was visible.

The exclude operation just removes the element from a particular view, while it continues to exist in the process model.

## **5.1.4 Copy / Mark, Paste Copy, and Paste Object**

The menu item **Copy / Mark** does two things, it copies the selected item(s) of the process to the clipboard, and it also marks it/them.

Now that the object(s) are buffered, you can paste the element(s) in two ways, with **Paste Object** or **Paste Copy**.

If you initiate a **Paste Object** action, the element is included in the view where the command is executed.

For example, if you mark some entities in a product flow refinement view and want to import them to a process view, you have to use Paste Object.

If you initiate a **Paste Copy** action, the underlying model will be changed and changes may be seen in other views as a result of the creation of a new entity.
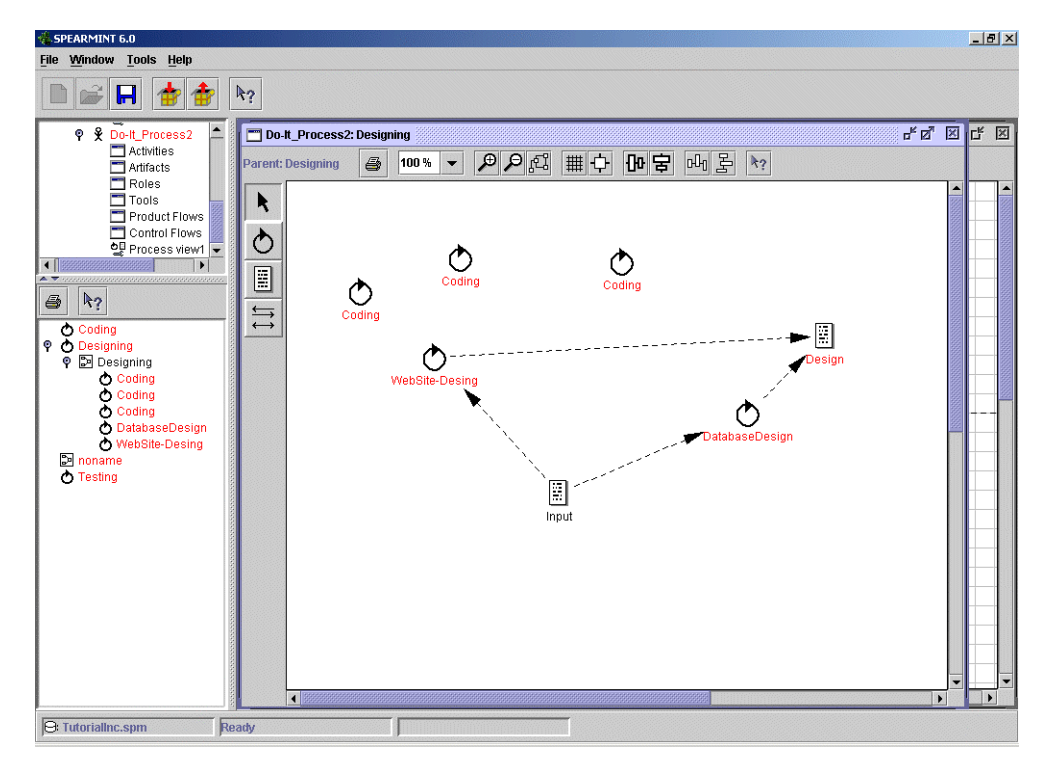

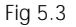

Fig 5.3 Paste/ Copy

When you copy more than one entity, all relationships between these entities are also copied (even if they are not visible in the view). Subsequently, all this information is pasted into the model on a paste action.

- **Paste Object** makes a new (independent) copy of the entity, thus a new entity is created.
- Do not confuse this with "include", which is the same entity made visible. **Paste Copy** works on the model and not on the view.
- When you copy an entity, you get not only the entity but all of its "context" as well (including attributes and relationships it has to other entities).

It is important not to get confused because the **Paste Object** does only add references to additional views, whereas **Paste Copy** creates new instances of process elements and adds them to the process model.

#### **5.1.5 Tree Structure Modification**

For moving entities, use **Copy / Mark** to write the entity in the clipboard. With **Paste Object** the entity is moved to the new location.

When you move elements around in a hierarchy (either the activity or artifact containment hierarchies or the activity refinement structure), the previous relationship the element had with its parent element is deleted. This is to ensure that the consistency rules are not violated.

When you move something, all of the structure beneath that element moves with it.

- The relationship with the parent is deleted.
- The hierarchy under the entity moves with it.

### **5.2 Views**

### **5.2.1 Activity View**

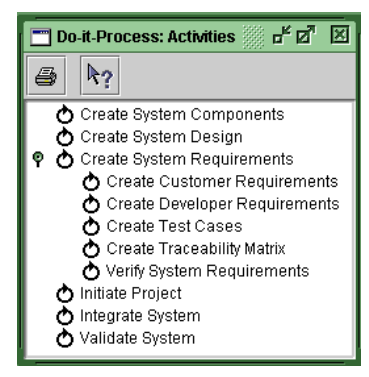

Figure 5.4 The Activities View

## **5.2.2 Artifact View**

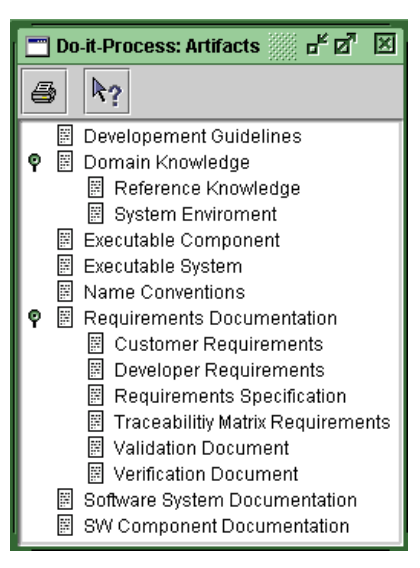

Figure 5.5 The Artifacts View

The activity view displays activities only in a hierarchical list. It shows all activities that are defined in the process model.

They are displayed in alphabetical order and the sub-activities are displayed as sub-nodes of the tree. The tree can be expanded and collapsed.

All activities that are created in this view will automatically be shown in the hierarchical structure of the product flows view and the control flows view.

The artifact view displays artifacts only in a hierarchical list. It shows all artifacts that are defined in the process model.

They are displayed in alphabetical order and the sub-artifacts are displayed as sub-nodes of the tree. The tree can be expanded and collapsed.

For the functionality of the menus, see section 4.5

### **5.2.3 Roles and Tools View**

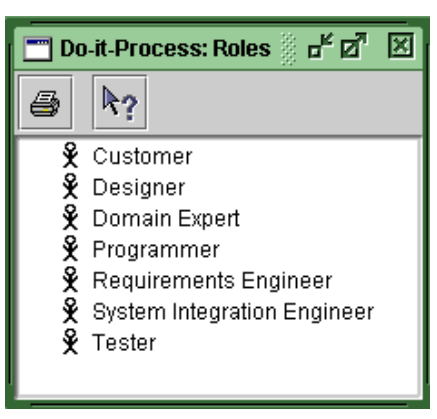

The role view and the tool view are simple non-hierarchical list views.

They contain all roles and tools, respectively, that are defined in the process model.

The only other view that can include roles or tools is the user-defined process view.

The role view allows the option **Extract view...** of a selected role to get the rolespecific view on the process as a new independent process model.

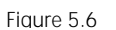

Figure 5.6 The Roles View

The extracted view will show all entities and their relationships with respect to one specific role. See section 4.5.

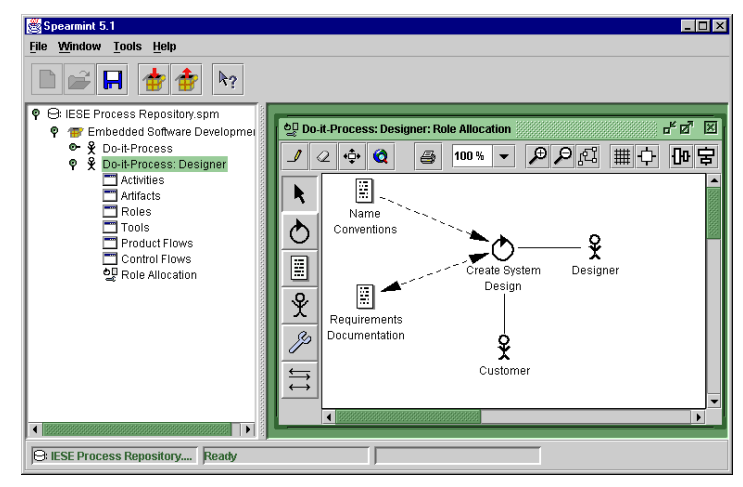

Figure 5.7 Extracted view

### **5.2.4 Product Flows View**

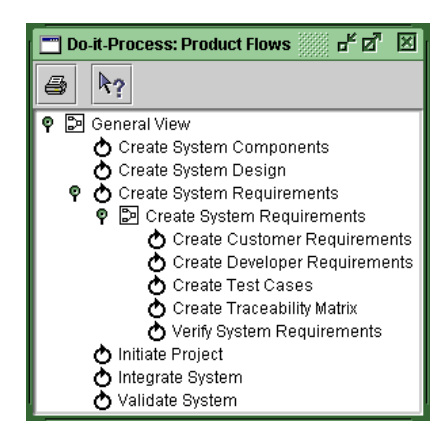

All activities and product flow graphs are contained in the hierarchical structure of the product flow refinement view.

It shows activities and product flow graphs and the refinement relationships between them, as well as which activities are contained in which product flow graphs.

New activities added to the product flow refinement view will automatically be shown in the activity view showing the same hierarchical structure of the activities

Figure 5.8 The Product Flow Refinement View as the product flow view.

Sub activities are included in the product flow refinement graph of their container activity. The graph will automatically be named after the container activity.

To move any activity within the hierarchical structure of the tree may result in a change of the corresponding product flow graphs, i.e., activities moved will be excluded from the graph along with their links to other objects.

### **5.2.5 Product Flow Graphs**

The product flow graphs contain activities, artifacts, and the relationships between them:

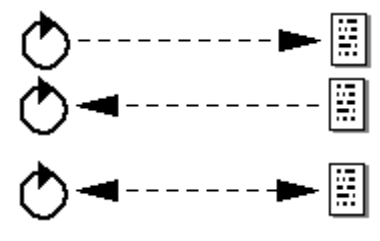

The activity produces the artifact.

The activity consumes the artifact.

The activity modifies the artifact.

It is not possible to link two activities or to link two artifacts directly.

If the product flow refines an activity, the user can include the consumed and produced artifacts of the parent activity.

The activities in a product flow graph can be decomposed to get a finer grained description of the activity.

To create a decomposition of an activity, you can use the popup menu **New Product Flow Refinement** of the activity. This creates a new product flow graph where artifacts and activities can be easily included via the background popup menu.

If a refinement exists for the selected activity, the **New Product Flow Refinement** menu item is deactivated, and the menu items **Show and New Activity**  are activated instead.

Show opens the diagram for this activity and New Activity creates a new sub activity of the selected activity in the model.

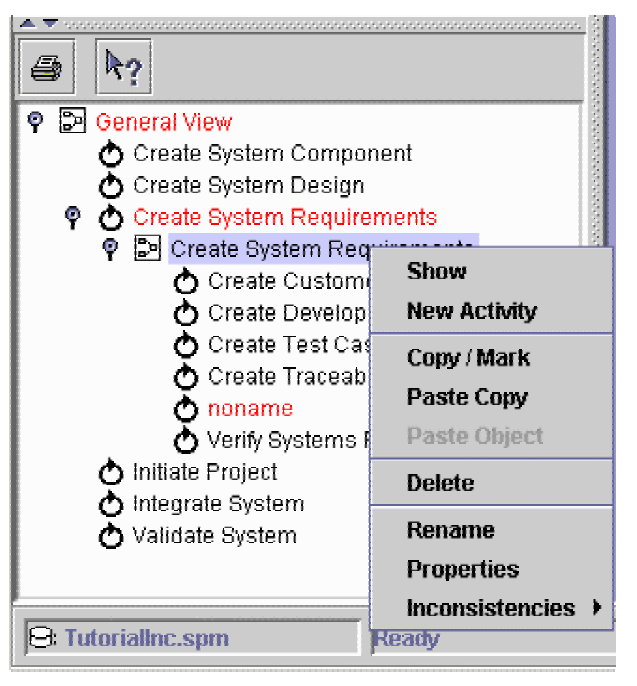

Fig 5.9 Show/New activity options

On the left upper corner of the toolbar is a notice on which activity is the parent activity of that product flow graph. If this view contains a top-level graph, the notice "No parent" will indicate this.

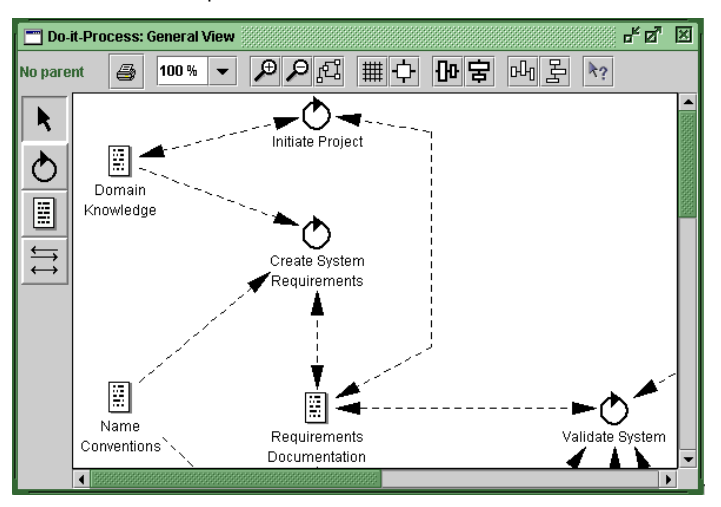

Figure 5.10 **A** product flow graph

### **5.2.6 Control Flow View**

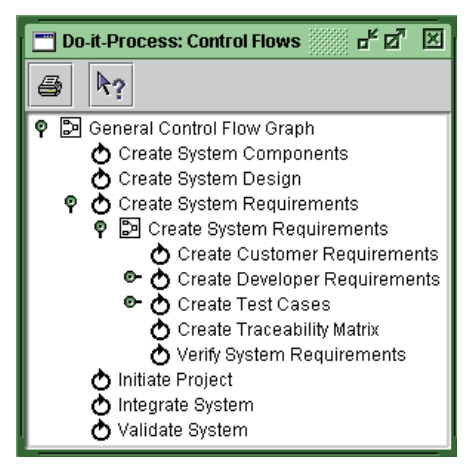

All activities and control flow graphs are contained in the hierarchical structure of the control flow refinement view.

It shows activities and control flow graphs and the refinement relationships between them, as well as which activities are contained in which control flow graphs.

New activities added to the control flow refinement view will automatically be shown in the activity view showing the same hierarchical structure of the activities as the control flow view.

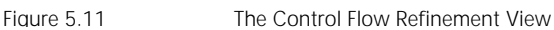

The hierarchical structure resembles the containment structure of the activities and the product flow refinement view.

### **5.2.7 Control Flow Graphs**

The control flow graphs contain activities, join/split states, and precedes links. A join/split state is a circle that is divided in two halves; the left half contains the join symbol and the right the split symbol. The join and split symbols are AND  $(x)$ , OR  $(+)$ , and XOR $(\oplus)$  or nil (empty).

The split symbol is used when an activity is followed by two or more activities:

The join symbol is used when two or more activities precede one activity:

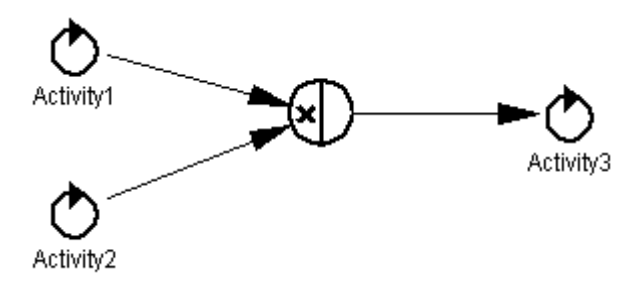

Fig 5.12 Join/And

The join/split state and precedes link were introduced for modeling the control flow graphs. The precedes links are arrows between activities or join/split states.

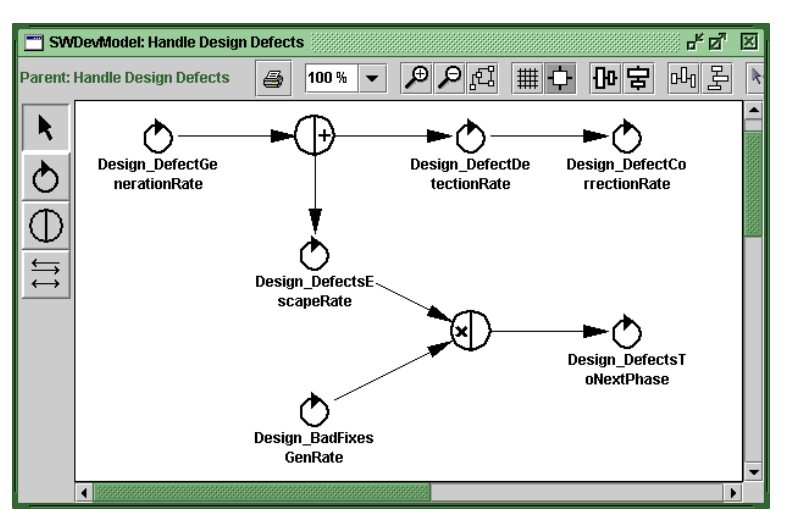

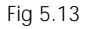

Fig 5.13 Control flow example

Fig 5.13 shows the control flow graph called Handle Design Defects. The description of this graph is as follows:

The activity DesignDefectGenerationRrate could be followed (OR), by the activity DesignDefectDetectionRate or the activity DesignDefectsEscapeRate. If the branch, which has another join/split state, is followed, then the activity DesignDefectsToNextPhase can be accomplished if and only if, the activities DesignDefectsEscapeRate (AND) DesignBadFixesGenerate have been done before.

#### **5.2.8 Process View (User Defined View)**

The process view is a special type of view. This is the only graphical view where the user can work with roles and tools.

This view is not part of the refinement hierarchy and can contain parts from each level of the refinement hierarchy. The process view is a partial view.

The process view can contain all four SPEARMINT™ entities, namely activities, artifacts, roles, and tools. Roles and tools can be linked to activities. Activities and artifacts can be linked displaying the relationship of consumption, usage, and modification as described in section 5.2.5. It is not possible to link two activities or to link two artifacts directly.

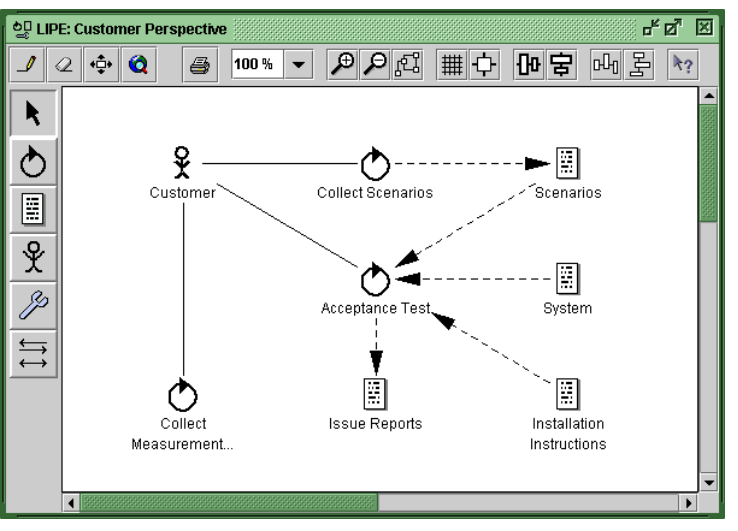

Figure 5.14 A Process View

The buttons for including are one way to populate the view with existing activities, artifacts, roles, and tools.

You can also use the popup menu in the background to include entities with **Paste Object**.

With **Paste Copy** the content of the clipboard is included as a copy in the view and the model. That means you created a new entity with the same name and attributes in the model and the view.

The newly created entity appears in the hierarchical view at the root level according to the type of the entity.

Activities also appear in the refinement view; there they can be moved to the appropriate position in the refinement structure.

### **5.2.9 Hypertext View**

The purpose of the hypertext view is to show and discuss a process model with a remote partner. This partner can view the model in a browser (ie. Netscape or Internet Explorer).

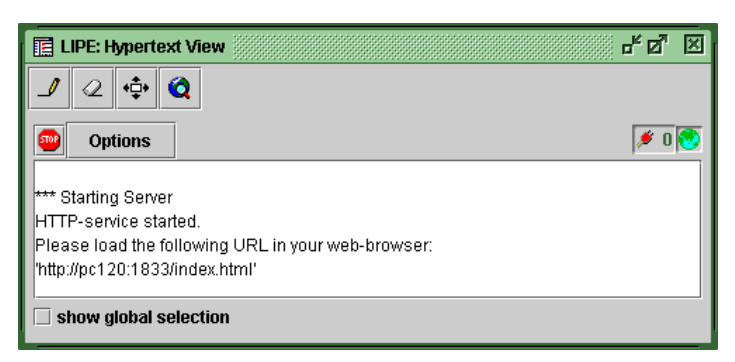

Figure 5.15 The Hypertext view

The user can decide which part of the process model the partner sees. This can be done using the four buttons on the toolbar of the *hypertext view*, which include or exclude specific entities of the process model.

- $\mathcal I$ Include selected, includes all selected objects to the model
- $\overline{Q}$ Exclude selected, excludes all selected objects from the process view
- $\stackrel{\bullet}{\oplus}\stackrel{\bullet}{\ast}$ Include neighbors, includes all objects that have an association with the selected object
- $\bullet$ Include all, includes the whole process model

The button with the stop sign stops the server, and is replaced by a button to start the server again.

When the server is stopped the partner is disconnected. The server must be started again in order to present the process model to the partner.

Every time the server is started in a different location, therefore the partner must be warned about the new location.

On the right side there is a red plug with a number, which indicates how many browsers are connected to the server.

The options button switches the status window of the server to list, with six display options. The user can select which details the participating person could see in the browser.

The following display options can be selected:

- Show description
- Show attributes
- Show product flow
- Show decomposition
- Relations from/to resources
- Relations from/to roles

By clicking on the microphone symbol in the upper frame, the partner can submit a message from the browser to SPEARMINT™ . This message appears in the status area of the Hypertext View.

This is an example of a generated view in a browser:

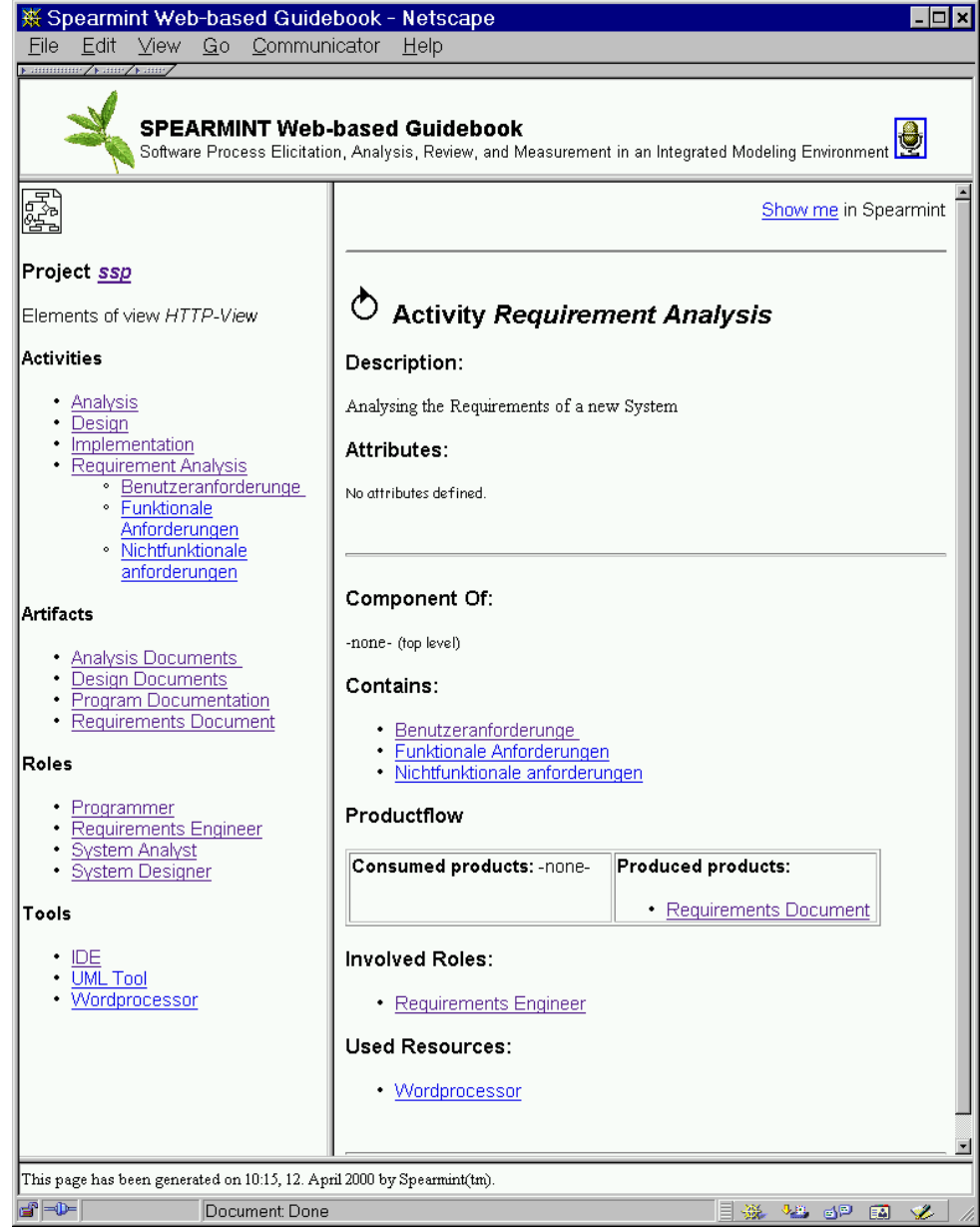

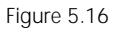

Figure 5.16 The generated HTTP View in the browser.

### **5.2.10 Properties View**

The properties view gives the user the opportunity to type in additional information about the entities. It always displays the information of the entity that is selected. If no entity is selected, the view is empty.

The view has two panels, one for the general properties (see [Figure 5.1](#page-82-0)7) and one for attributes (see [Figure 5.1](#page-82-1)8).

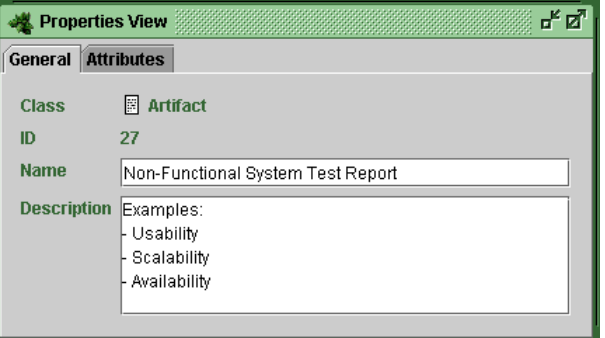

<span id="page-82-0"></span>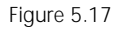

Figure 5.17 The General Properties tab of an entity

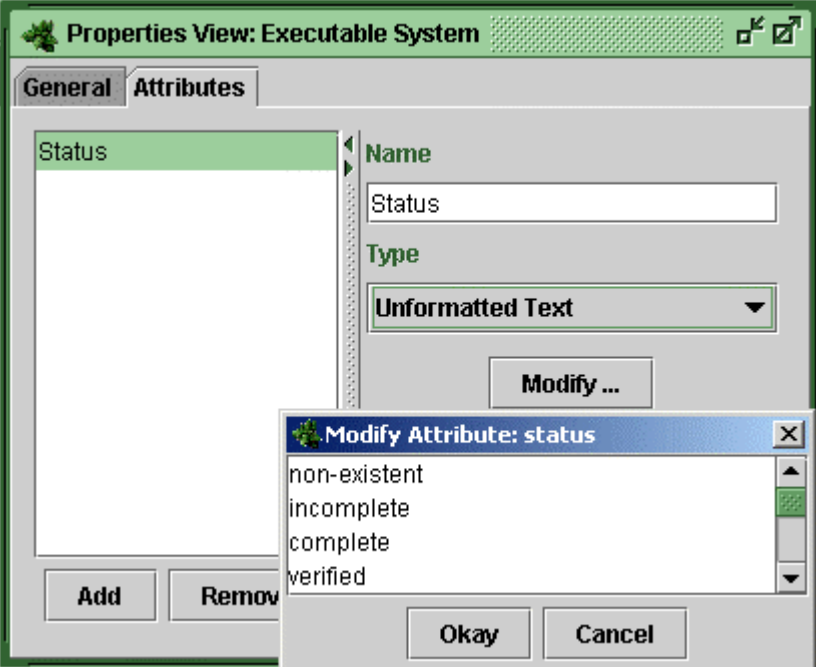

<span id="page-82-1"></span>Figure 5.18 The Attributes tab for an entity

It is possible to resize the columns and the value and description text fields. Drag the split bars or use the small arrows to resize the components in this dialog.

Predefined sets of attributes can be activated via the attribute profiles option. For each entity, a name and a description can be specified. These are the default attributes for all entities in SPEARMINT™ .

In the attributes tab (Fig 5.18), the user can define its own attributes, change the name of new or existing attributes, and define a value for the attribute.

*Something to remember: The properties view is the mechanism that allows users to configure the process model information according to the specific needs of the organization. The attributes specified can be generated into process handbooks or EPG's (see Chapter 7).* 

*Something to remember: use the properties view for entering additional information about process entities you will later on display in your process handbooks, such as tasks needed to perform an activity, links to examples or templates for artifacts, or required skills for roles. This information appears in the process handbooks generated from SPEARMINT™ process models.* 

# 6 Consistency Checking

SPEARMINT™ recognizes many structural rules pertaining to process models. These rules specify the well-formedness of process models and are designed to assist users in building high quality process models.

The consistency rules influence the behavior of SPEARMINT™ in many different ways. Sometimes, SPEARMINT™ makes automatic corrections to the process model to ensure that the rules are not violated, at other times it gives warnings, and at yet other times, it allows violations but reports them in a checker.

- SPEARMINT™ enforces and/or checks many structural rules on the process model.
- These rules influence the way SPEARMINT™ behaves.
- Users can customize their behavior.

The following sections first introduce the methodological prerequisites underlying consistency checking in SPEARMINT™, namely the process metamodel and the consistency rules. Then, SPEARMINT™'s functions for automated consistency assurance are described.

#### **6.1 Methodological Prerequisites**

The SPEARMINT™ tool is designed to support a method for descriptive modelling of software development processes, which has been defined by Fraunhofer IESE. This method defines the concepts and notations to be used for process models, as well as the activities and steps to be taken for eliciting and capturing process information into such models.

The specific methodological prerequisites that are relevant to the SPEARMINT™ tool are the process metamodel and the consistency rules. Both are given in the following sections.

#### **6.1.1 Process Metamodel**

Figure 6.1 shows the process metamodel that is used in SPEARMINT™ 6. The core classes are «Entity», «Activity», «Artifact», «Role», «Resource», and «Tool», with the core associations «contains», «consumes», «modifies», «produces», «involves», «uses», and «precedes». The «Attribute» class is added for flexibility, while the «ProductFlowGraph» and «ControlFlowGraph» classes and their associations are added for visual modeling.

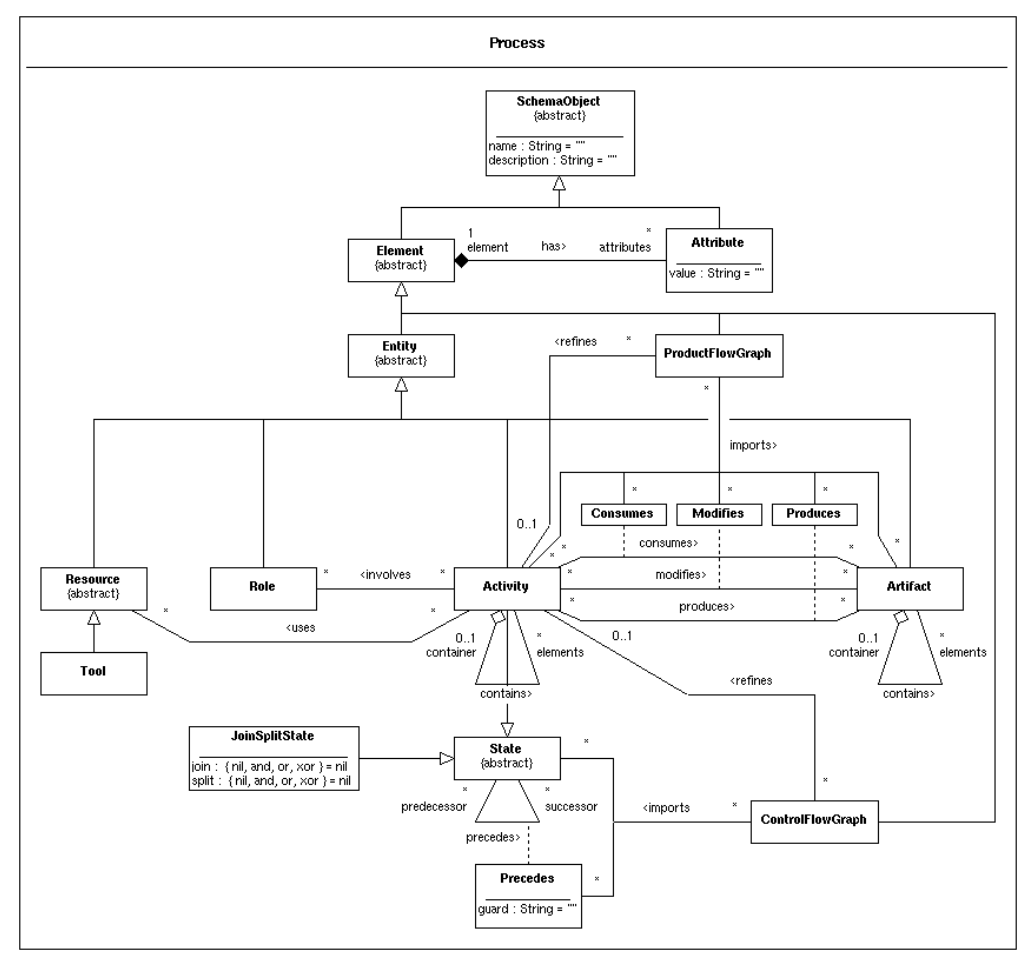

Figure 6.1 Process metamodel of SPEARMINT™ 6

### **6.1.2 Consistency Rules**

Every instance of class «Process» in the process metamodel is a process model that is required to conform to both the metamodel and to the following set of consistency rules.

R1 An Attribute belongs to exactly one Element. (built-in<sup>1</sup>)

 $\overline{a}$ 

<span id="page-85-0"></span><sup>1</sup> Rules R1, R6, R8, R12, and R37 are made explicit in the metamodel with multiplicity restrictions «1» or «0..1». In addition, rule R1 is related to a composition («has»), rules R6 and R8 are related to hierarchies («contains», cf. rules R9 and R10), and rules R12 and R37 are related to derived hierarchies (implied by «refines» and «imports»).

Visual modeling is expected to deal with composition and hierarchies in appropriate ways, e.g. with graphical user interface (GUI) components for lists and trees. Using these kinds of GUI components, violations of the above rules are considered very unintuitive for the user – and difficult to deal with by the programmer. Therefore, a decision was made to not allow violations of these rules. Consequently, they have been hardcoded (built-in) into the design of the software system.

- R2 If a ProductFlowGraph imports a Consumes, Modifies, or Produces link, it must import the corresponding Activity and Artifact as well.
- R3 A ProductFlowGraph must import all Consumes, Modifies, and Produces links between imported Activities and Artifacts.
- R4 The name of an Attribute must be unique among the Attributes of the same Element.
- R5 Entities must have unique names.
- R6 An Activity is contained by at most one Activity. (built-in)
- R7 There must be exactly one root Activity. (A root Activity is not contained by an Activity.)
- R8 An Artifact is contained by at most one Artifact. (built-in)
- R9 An Activity must not contain itself, neither directly nor indirectly. (PF-4, first part)
- R10 An Artifact must not contain itself, neither directly nor indirectly. (PF-4, second part)
- R11 An Activity is refined by at most one ProductFlowGraph.
- R12 A ProductFlowGraph refines at most one Activity. (built-in)
- R13 There must be exactly one root ProductFlowGraph. (A root ProductFlow-Graph does not refine an Activity.)
- R14 A root ProductFlowGraph imports exactly one Activity.
- R15 A root ProductFlowGraph imports only root Activities.
- R16 A root ProductFlowGraph imports only root Artifacts.
- R17 If a ProductFlowGraph refines an Activity, it imports exactly the element Activities of the refined Activity.
- R18 If a ProductFlowGraph refines an Activity and the refined Activity consumes, modifies, or produces an Artifact, the ProductFlowGraph imports either the Artifact or all of its element Artifacts.

Example scenari[o2:](#page-87-0)

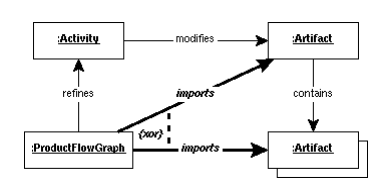

- R19 A root Artifact must be imported by exactly one ProductFlowGraph.
- R20 An Activity must consume, modify, or produce at least one Artifact.
- R21 An Artifact must be consumed, modified, or produced by at least one Activity.
- R22 An Artifact is produced by at most one root Activity.
- R23 An Artifact must not be both consumed and produced, consumed and modified, or modified and produced by the same Activity.
- R24 If an Artifact is produced by an Activity and is imported by a Product-FlowGraph refining that Activity, the Artifact must be produced by exactly one Activity that is imported by the ProductFlowGraph.

Example scenario:

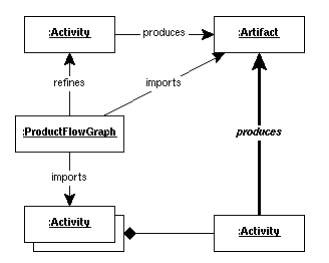

R25 If an Artifact is produced by an Activity and one of its element Artifacts is imported by a ProductFlowGraph refining that Activity, the element Artifact must be produced by exactly one Activity that is imported by the ProductFlowGraph.

 $\overline{a}$ 

<span id="page-87-0"></span><sup>2</sup> Thin lines and non-italic fonts indicate the rules conditions, whereas thick lines and italic fonts indicate the rules implications.

Example scenario:

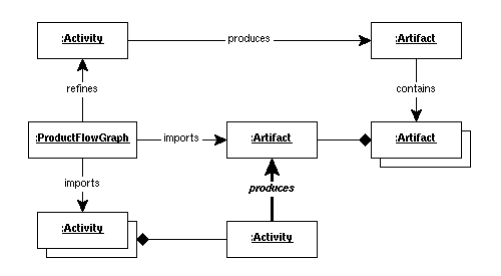

R26 If an Artifact is modified by an Activity and is imported by a Product-FlowGraph refining that Activity, the Artifact must be modified by at least one Activity that is imported by the ProductFlowGraph.

Example scenario:

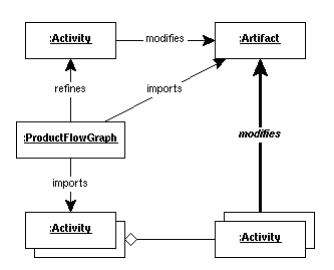

R27 If an Artifact is modified by an Activity and one of its element Artifacts is imported by a ProductFlowGraph refining that Activity, the element Artifact must be modified by at least one Activity that is imported by the ProductFlowGraph.

Example scenario:

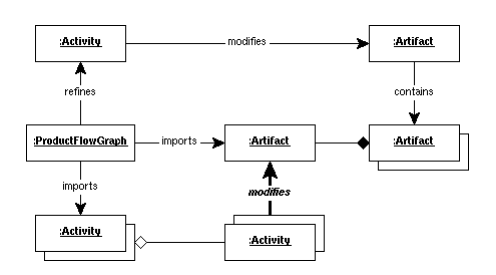

R28 If an Artifact is consumed by an Activity and is imported by a Product-FlowGraph refining that Activity, the Artifact must be consumed by at least one Activity that is imported by the ProductFlowGraph.

Example scenario:

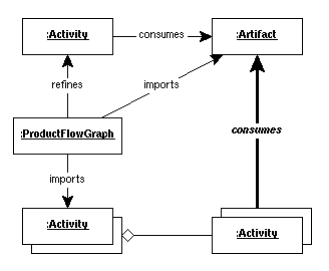

R29 If an Artifact is consumed by an Activity and one of its element Artifacts is imported by a ProductFlowGraph refining that Activity, the element Artifact must be consumed by at least one Activity that is imported by the ProductFlowGraph.

Example scenario:

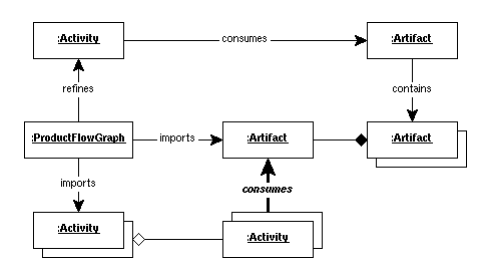

R30 A non-root Activity may only produce an Artifact, if the Artifact or its container Artifact is produced by the container Activity.

Example scenario:

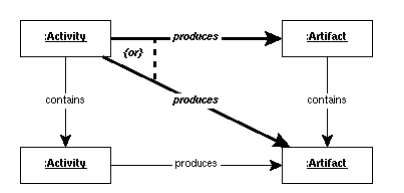

- R31 An Activity must be imported by exactly one ProductFlowGraph.
- R32 An Artifact must be imported by at least one ProductFlowGraph.
- R33 If a ProductFlowGraph imports an Artifact that is produced by an Activity, the ProductFlowGraph must also import the Activity; and vice versa..
- R34 If a ControlFlowGraph imports a Precedes link, it must import the corresponding States as well.
- R35 A ControlFlowGraph must import all Precedes links between imported States.
- R36 An Activity is refined by at most one ControlFlowGraph.
- R37 A ControlFlowGraph refines at most one Activity. (built-in)
- R38 There must be exactly one root ControlFlowGraph. (A root ControlFlow-Graph does not refine an Activity.)
- R39 A root ControlFlowGraph imports exactly one Activity.
- R40 A root ControlFlowGraph imports only root Activities.
- R41 If a ControlFlowGraph refines an Activity, it imports exactly the element Activities of the refined Activity.
- R42 If a ControlFlowGraph imports a State, and the State succeeds or precedes a JoinSplitStateState, the ControlFlowGraph imports the JoinSplit-State as well.
- R43 An Activity must be imported by exactly one ControlFlowGraph.
- R44 A JoinSplitState must be imported by exactly one ControlFlowGraph.
- R45 An Activity must precede and succeed at most one State.
- R46 If a JoinSplitState succeeds at most one State, its join must be nil; if it succeeds more than one State, its join must not be nil.
- R47 If a JoinSplitState precedes at most one State, its split must be nil; if it precedes more than one State, its split must not be nil.
- R48 A Precedes link may only have a non-empty guard, if the predecessor is a JoinSplitState with an or or xor split.
- R49 A Precedes link may only have a non-empty guard, if all other Precedes links to successors of the predecessor have a non-empty guard.
- R50 If an Activity produces an Artifact that is consumed or modified by another Activity, the producing Activity must precede the consuming or modifying Activity.
- R51 A State must not precede itself.
- R52 If an Activity contains at least one element activity, it is refined by at least one ProductFlowGraph.

R53 If an Activity contains at least one element activity, it is refined by at least one ControlFlowGraph.

#### **6.2 Working with Automated Consistency Checking**

SPEARMINT™ provides three functions related to automated consistency checking:

- Setting up the consistency checker
- Checking the consistency of a process model
- Showing and correcting inconsistencies on selected objects

These are described below.

#### **6.2.1 Setting Up the Consistency Checker**

Open the consistency management dialog by using the Tools menu and choosing the option 'Consistency Management'. Figure 6.1 shows the Consistency Management Window, which contain three main areas; Consistency management, Consistency Rules, and Role violations.

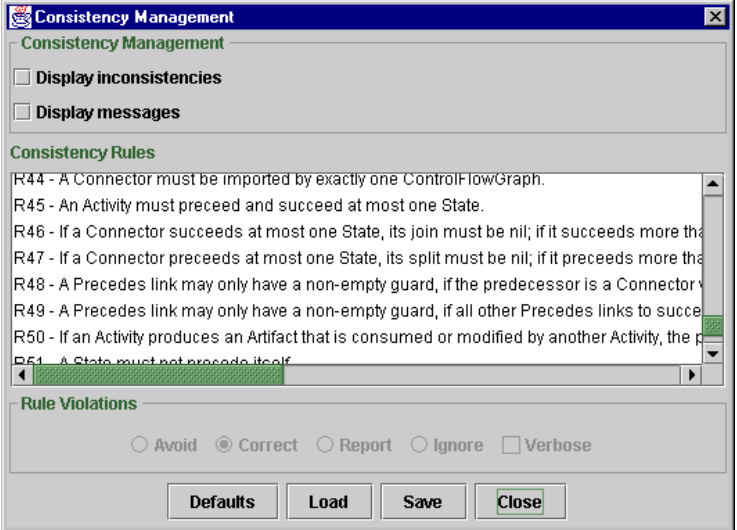

Figure 6.2 Disabling the consistency messages from the Tools menu

In the consistency management window there are 2 check boxes; 'Display inconsistencies' and Display messages'.

Display inconsistencies changes the color (red) of all the entities, which have inconsistencies in all the views where they are included.

Selecting one of the consistency rules, and one of the 'Rule violations' options will determine the behavior of SPEARMINT™ .

- Avoid won't allow the user to perform actions which could violate the rule.
- Correct will automatically create, or delete entities from SPEARMINT™ in order to solve the problem and keep the model consistent.
- Report will simply present the problem by drawing the names of participating entities in red.
- Ignore will let the problem pass, which effectively disables the consistency rule.

When selecting the box 'Display messages' combined with the 'Avoid' Role Violation option, no message will appear.

When selection any other Role Violation option combined with 'Display messages' in the moment the rule is to be broken, SPEARMINT™ will present a dialog and then perform the 'Role Violation Option' selected.

The user should be aware of the consistency rules customized and its consequences because they alter SPEARMINT™ 'S behavior deeply. The recommendation is to use this option when the knowledge of the application is deep.

#### **6.2.2 Checking the Consistency of a Process Model**

A consistency check can be performed on an entire process model, invoked from the process model popup menu in the database explorer.

It checks the complete process model for violation of rules listed in the consistency management dialog. The dialog lists more than 50 rules.

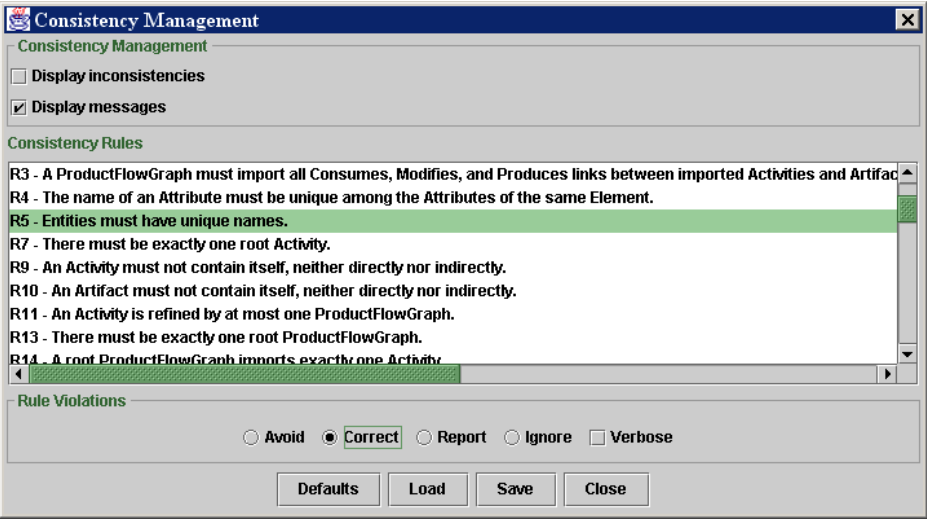

Figure 6.3 Consistency Management dialog

Below are some examples.

• In a refinement structure, there should be exactly one root activity.

• In a process model, every activity should consume, produce, or modify at least one artifact.

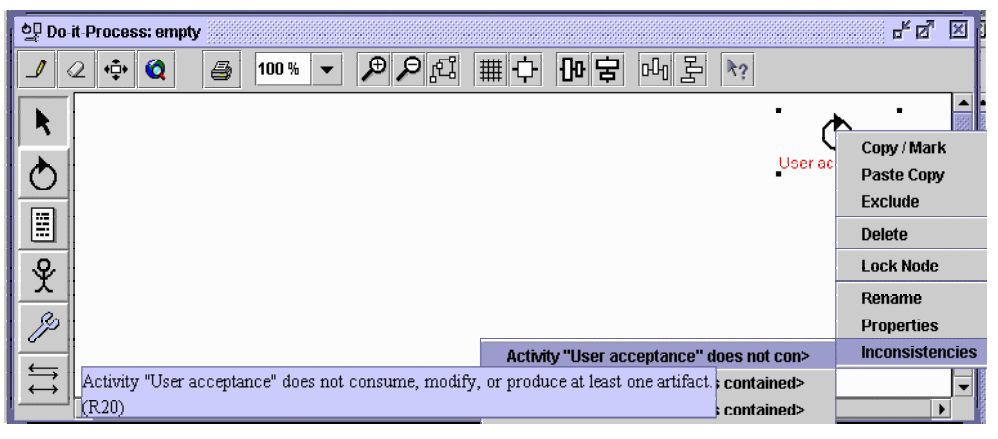

Figure 6.4 Pop up option inconsistencies

- In a process model, every artifact should have at most one producing activity.
- In a process model, every artifact should be consumed, produced, or modified by at least one activity.
- In a refinement structure, all activities should be contained in exactly one product flow graph.
- In a refinement structure, there should be exactly one root product flow graph.
- In a refinement structure, product flows should only occur between activities and artifacts contained in the same product flow graph.
- In a refinement structure, the root product flow graph should contain exactly one activity.

After checking a window is displayed that shows the result of the consistency check.

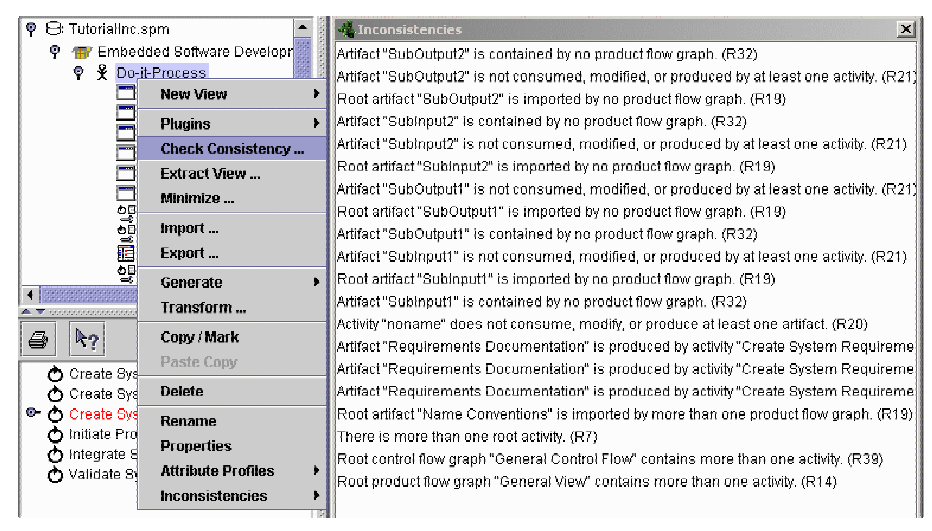

#### Figure 6.5 Inconsistencies

#### **6.2.3 Showing and Correcting Inconsistencies on Selected Objects**

The aim of the menu **Inconsistencies…** is to facilitate the elimination of inconsistencies on selected parts of the process model.

If an object (i.e., a view or a SPEARMINT™ entity) is selected and the mouse popup is invoked, all inconsistencies related to the currently selected object are listed in a short version.

Moving your mouse pointer on such a list entry, the tool tip displays the long

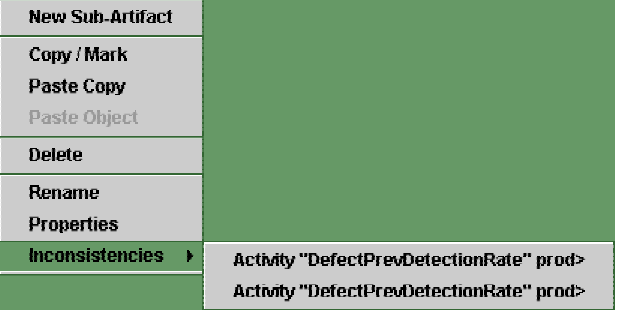

Figure 6.6: Inconsistencies of an Entity

version of the error message. Selecting a list entry, SPEARMINT™ offers suggestions on how the inconsistency can be removed. The user can select one of these suggestions to correct the model accordingly.

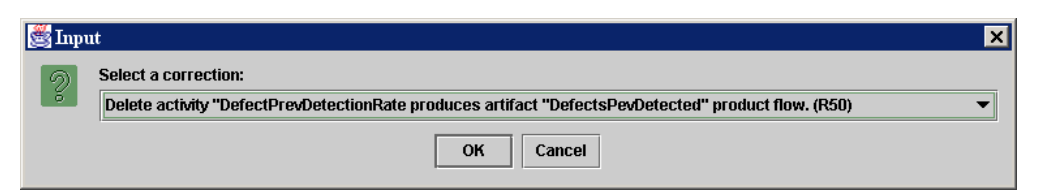

Figure 6.7: Solution suggestions for solving the selected inconsistency.

# 7 Electronic Process Guide Generation (EPG)

With the EPG generator you can generate an HTML based EPG of the process model in SPEARMINT™ . The EPG is a web-based description of the process. It is a set of HTML pages that are browseable in any web browser.

Currently there are two options available for this purpose, which are:

- Electronic Process Guide: This option generates an electronic process guide, based on a fix template, which is not visible to the user.
- SPEARMINT™ 5 EPG: This option allows the generation of a SPEARMINT™ 5 Electronic Process Guide.

#### **7.1 SPEARMINT™ 6 EPG generation:**

The steps to generate are:

- Right click on the process model
- Select the option **Generate Electronic Process Guide…**
- Select the directory where the documentation will be placed
- A dialog box warning that all files and subdirectories will be deleted appears. Verify once again the directory. Click ok.
- A new dialog pops up during the generation until it is completed.

In the directory selected previously for generation, open the browser and select the file index.html.

#### **7.2 SPEARMINT™ 5 EPG: Setting the Configuration**

#### **7.2.1 Changing the Settings for Graphical Views**

Copy the document 'DefaultConfiguration.xml', which lies in the 'lib' file of the SPEARMINT™ folder, to a personal directory. Rename it 'PersonalConfiguration.xml':

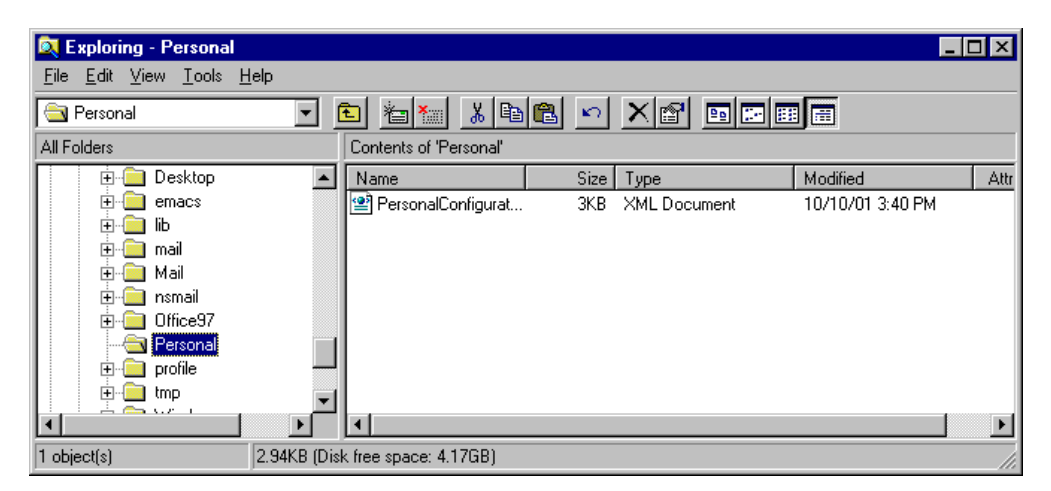

Figure 7.1 The renamed copy of the default configuration document.

Open the document 'PersonalConfiguration.xml' in the windows notepad and change the configuration in the following line:

```
<Configuration dtd="0.1"> 
<Property key="epg.graphicalViews">true</Property>
```
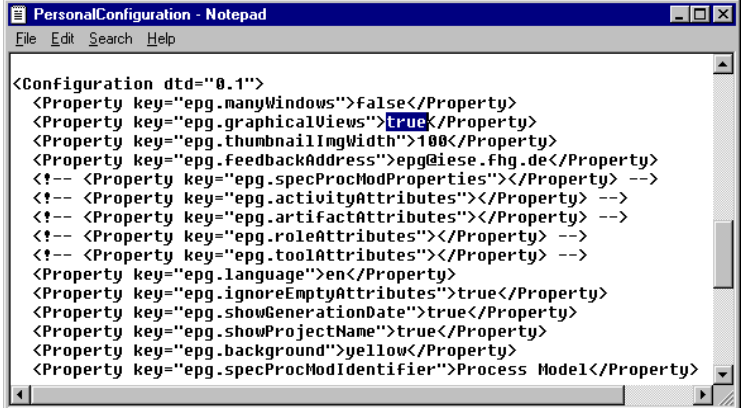

Figure 7.2 PersonalConfiguration – Windows notepad

The configuration of the EPG can be set in a configuration file (see section 3.7.1).

<Property key="epg.manyWindows">**false**</Property>

- The value **true** will open a new window in the web browser for every new inquiry.
- The value **false** will open every inquiry in the same window of the web browser.

<Property key="epg.graphicalViews">**true**</Property>

- Determines whether the EPG will include graphical views, possible values are therefore true or false.

<Property key="epg.thumbnailImgWidth">**100**</Property>

Determines the width of the thumbnail image for the graphical views.

<Property key="epg.feedbackAddress">**epg@iese.fhg.de**</Property>

Gives the email feedback address to be displayed in the EPG.

**<!--** <Property key="epg.artifactAttributes">status</Property> **-->**

- **<!-- -->** this line is deactivated in the configuration; to activate the line, delete the outer brackets
- Determines which attributes are to be displayed in the EPG. The attributes have to be named explicitly (case sensitive!) and if there are more than one attribute, they have to be divided by three # symbols, i.e.: <Property key="epg.artifactAttributes">**status###size**</Property>
	- If the property is deactivated, all attributes will be displayed in the EPG.

<Property key="epg.language">**en**</Property>

Determines the language of the EPG; to change it to German, the following change has to be made:

<Property key="epg.language">**de**</Property>

<Property key="epg.ignoreEmptyAttributes">**true**</Property>

Determines whether the EPG will display empty attribute, possible values are true or false.

<Property key="epg.showGenerationDate">**true**</Property>

Determines whether the date when the EPG has been generated shall be displayed, possible values are true or false.

<Property key="epg.showProjectName">**true**</Property>

Determines whether the name of the project is to be displayed, possible values are true or false.

<Property key="epg.background">**white**</Property>

Determines the background color of the EPG in the browser window.

<Property key="epg.artifactsIdentifier">**Artifacts**</Property>

- A given entity is identified within a certain heading. All artifacts could be documents, for example. In order for them to be labeled as such in the EPG, the configuration would have to be changed as follows:
	- <Property key="epg.artifactsIdentifier">**Documents**</Property>

#### **7.2.2 Generating a SPEARMINT™ 5 EPG**

Choose the menu item **Generate EPG ...** in the popup menu of a process model.

A file-choose dialog opens, where the root folder for the EPG has to be selected. Select the folder but do not enter it, otherwise the generator will not start.

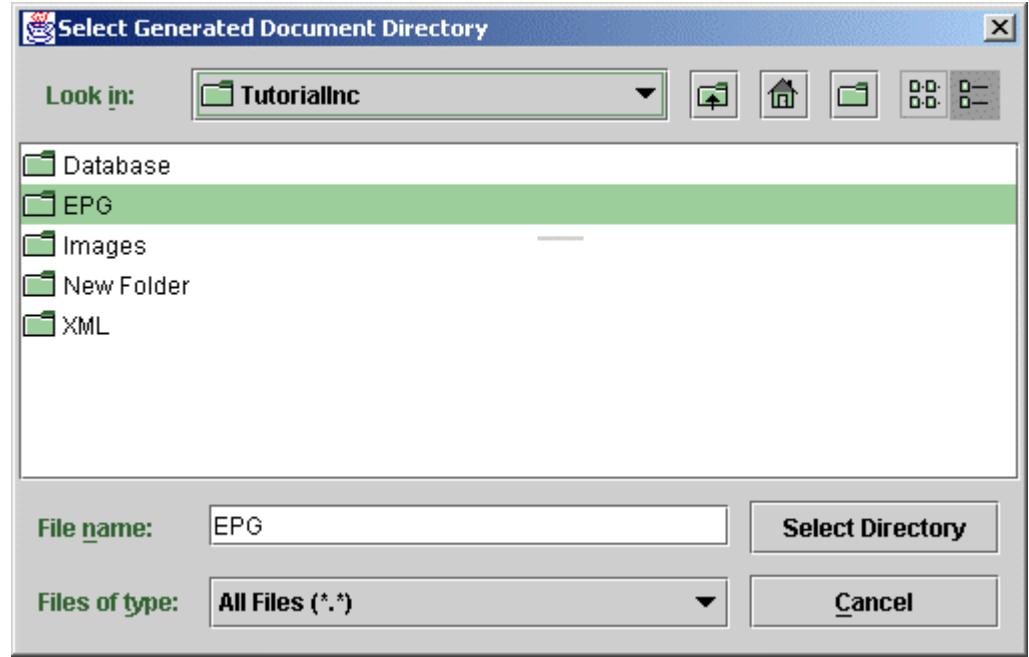

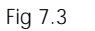

Fig 7.3 Generate an EPG

In the next file-choose dialog, the configuration file for the EPG can be selected. If no file is selected, the generator takes the default configuration file ( see Fig 7.2 ).

For defining an individual configuration file, copy the default file (DefaultConfiguration.xml) and change it to suit your own needs as described in section 7.1.

Now generation will start. The status of the generation is shown in the status bar.

### **7.2.3 Open a SPEARMINT™ 5 EPG**

To open the EPG, load the file Index.html in the folder EPG into your web browser.

The EPG uses java applets and is optimized for the Netscape Navigator.

### **7.3 Structure of the EPG**

The HTML based EPG's divides the browser window into three frames, the two left frames are for navigation and the right frame is for displaying information on the process.

The top frame of the two left frames displays a tree with all entities of the process; activities, artifacts, roles, and tools.

The lower left frame contains a dynamic table of contents, which changes according to the selection made in the upper frame.

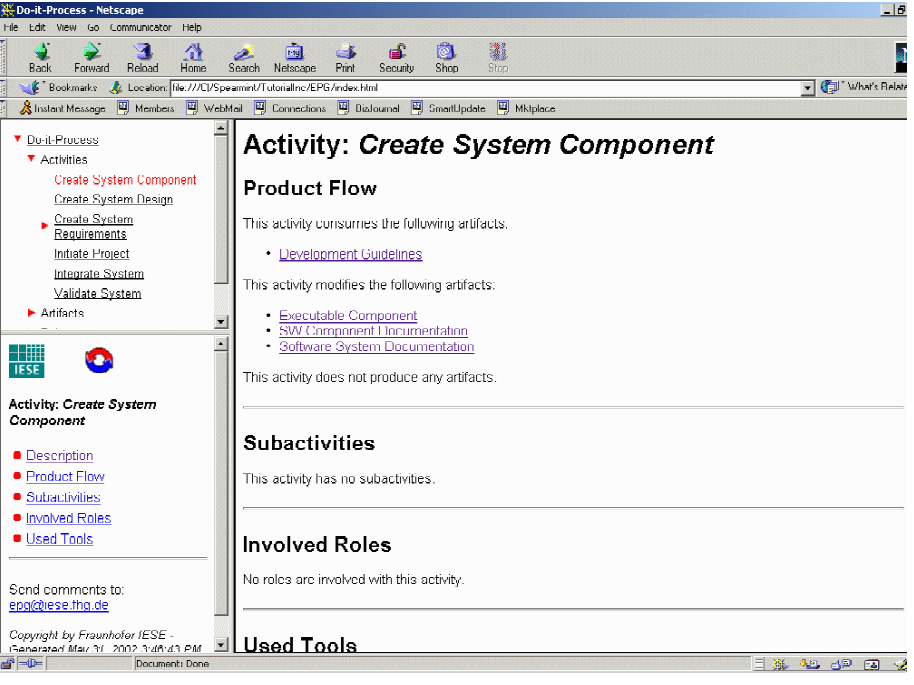

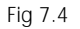

Fig 7.4 SPEARMINT™ 's 6 EPG

Electronic Process Guide Generation (EPG)

# **Document Information**

Title: SPEARMINT™ 6: User Manual

Date: July 2002<br>Report: IESE-031.0 IESE-031.02/E<br>Final Status: Distribution: Public

Copyright 2002, Fraunhofer IESE. All rights reserved. No part of this publication may be reproduced, stored in a retrieval system, or transmitted, in any form or by any means including, without limitation, photocopying, recording, or otherwise, without the prior written permission of the publisher. Written permission is not needed if this publication is distributed for non-commercial purposes.